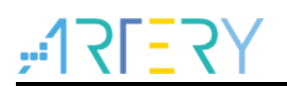

# **AN0063**

应用笔记

AT32 Motor Monitor Application Note

# 前言

本用户手册主要基于雅特力芯片、电机控制库以及电机应用PC软件,详细描述了如何控制电机以及 调试控制参数。让使用者快速熟悉电机库、了解应用PC软件的功能、使用说明以及注意事项。用户 可由此文档了解如何使用PC软件进行电机参数、控制参数的调试。

支持型号列表:

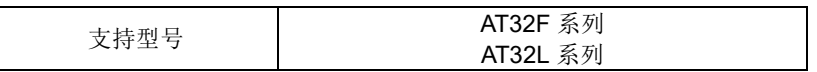

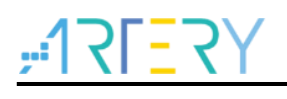

# 目录

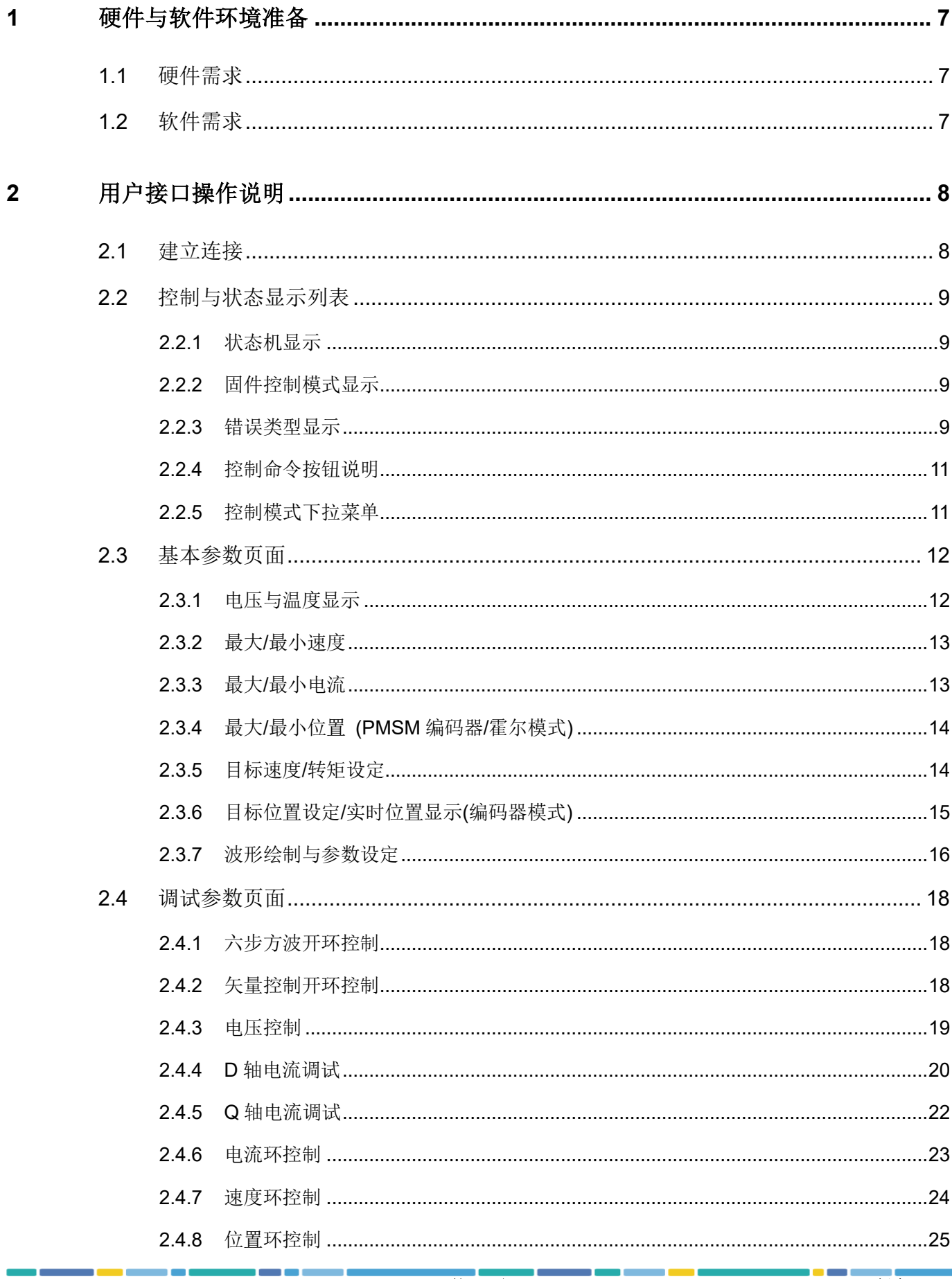

# $75-77$

# **AT32 Motor Monitor Application Note**

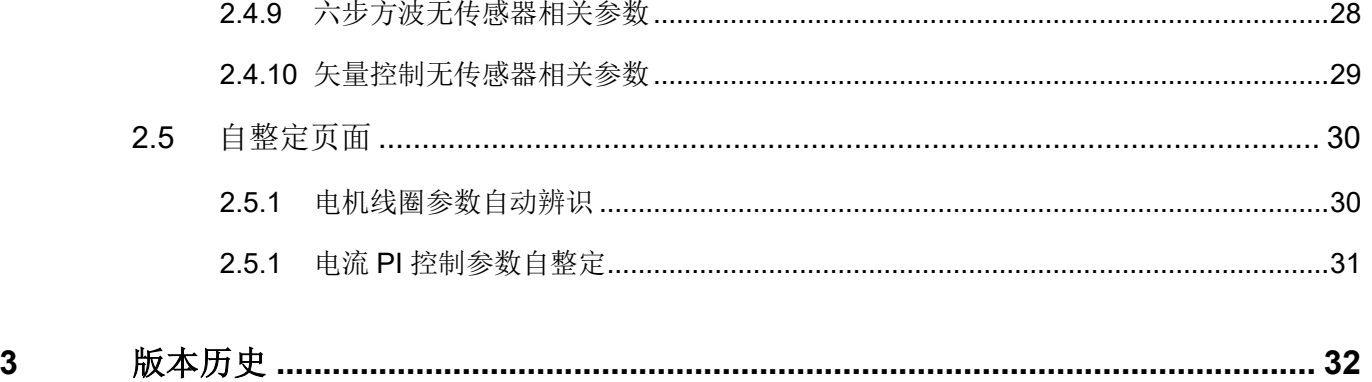

a pr

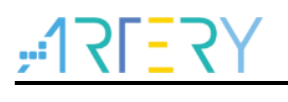

# 表目录

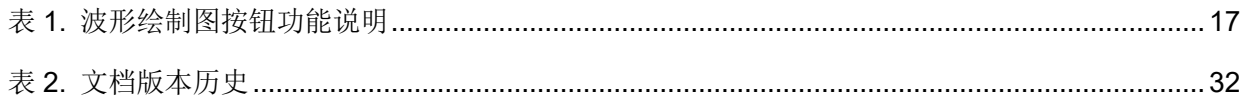

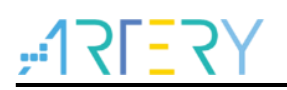

# 图目录

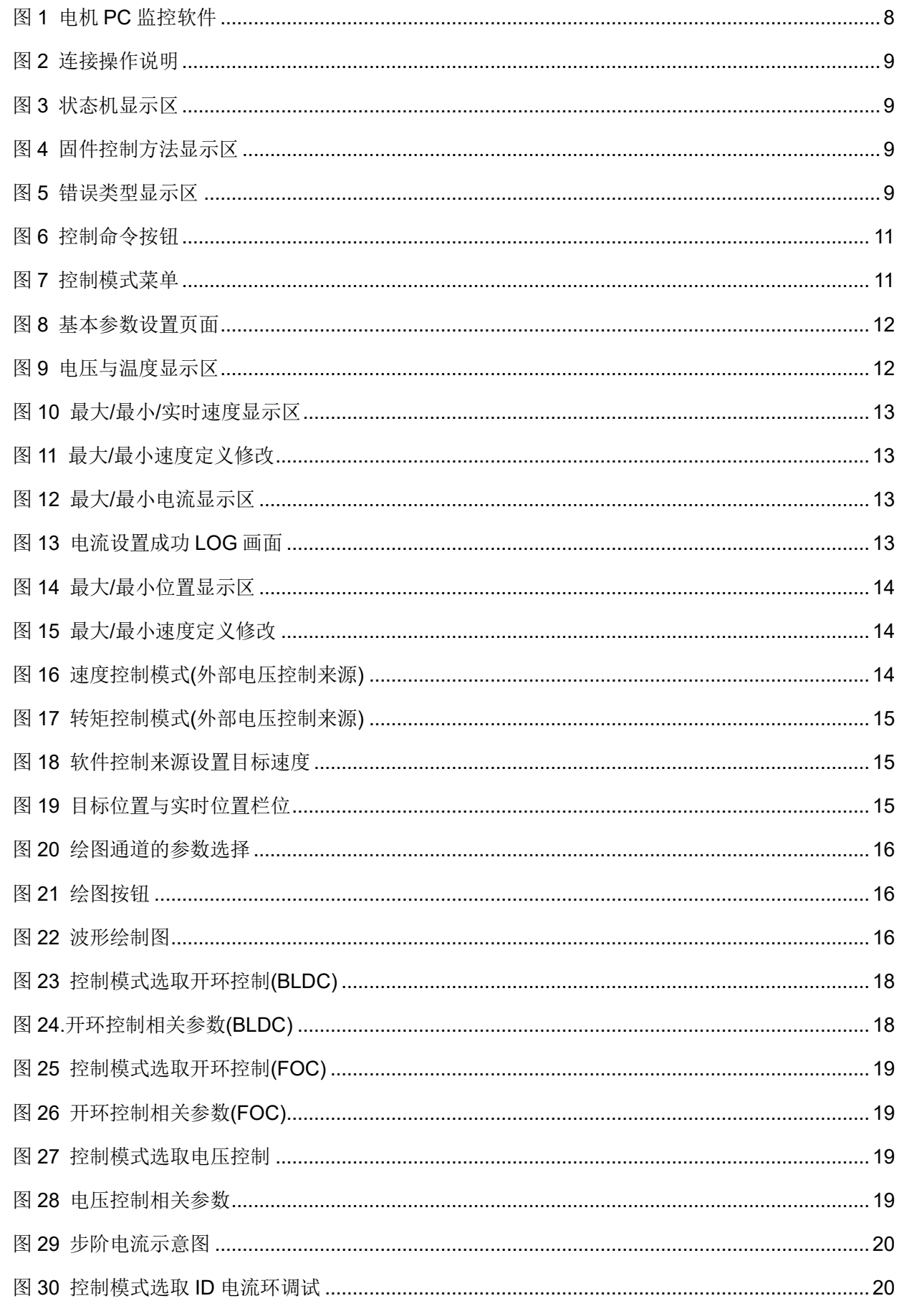

# $7527$

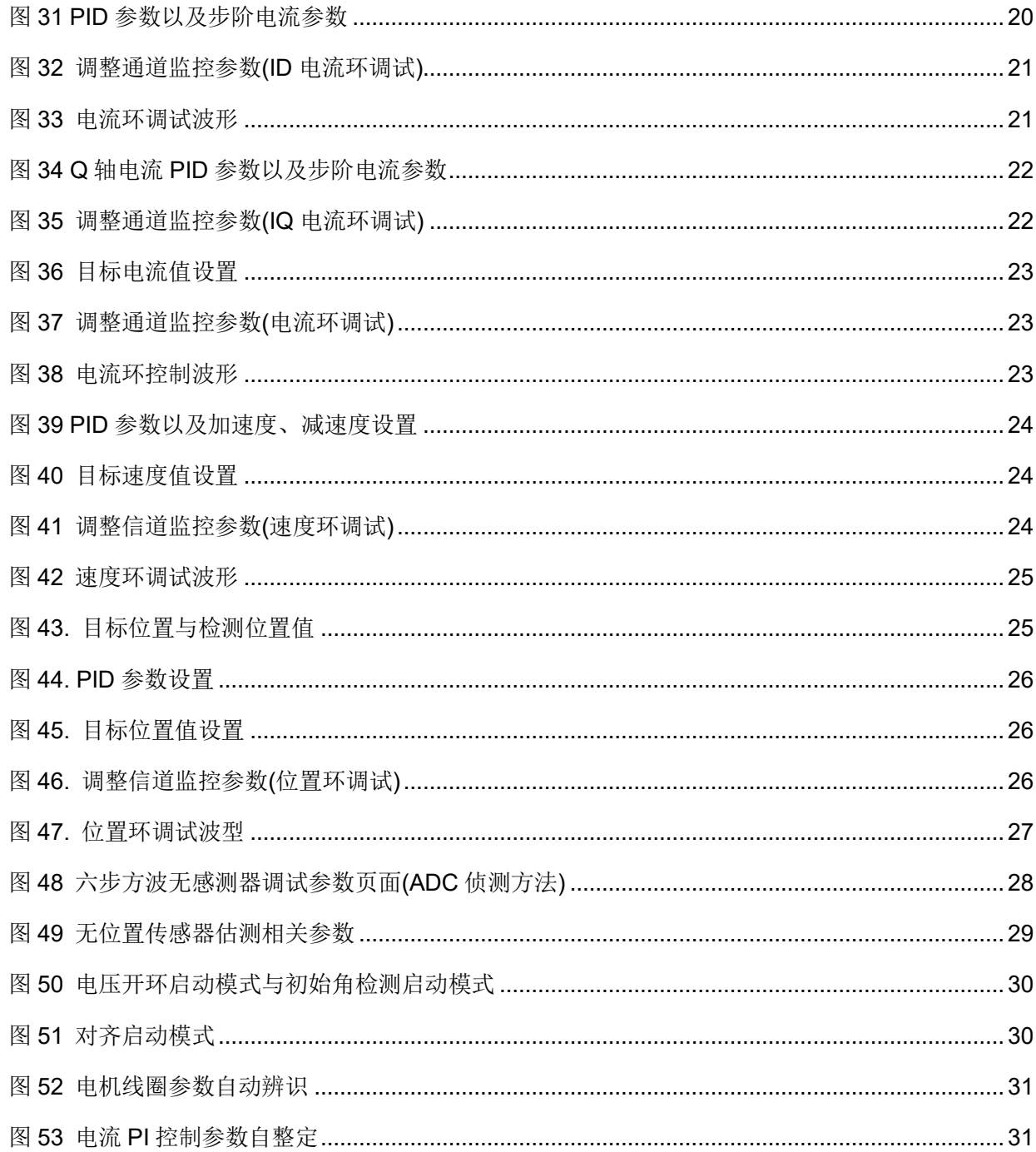

m.

# <span id="page-6-0"></span>**1** 硬件与软件环境准备

需要准备硬件环境主要包括 BLDC 电机、AT-Link 或 Jlink 调试下载器和 AT 电机开发板与 AT 电机 控制库。

软件环境为电机应用 PC 软件 ArteryMotorMonitor.exe (本软件不需安装, 只需直接运行可执行程 序)。

# <span id="page-6-1"></span>**1.1** 硬件需求

- 一台搭载 Windows® (Windows 8, Windows 10, Windows 11)个人计算机, 以安装用户控制接口 程序
- **●** 一条micro-B USB线连接开发板与个人计算机, 以进行通讯
- **雅特力AT-Link下载器或其它第三方下载器**
- **●** 一台三相交流电机,额定电压须于12V~60V范围,额定电流须小于30A
- 一台直流电源
- 一片雅特力电机开发板

# <span id="page-6-2"></span>**1.2** 软件需求

- 雅特力AT32电机控制展示项目程序
- Keil® μvision IDE (本范例使用μvision V5.36.0.0)

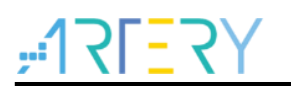

# <span id="page-7-0"></span>**2** 用户接口操作说明

<span id="page-7-2"></span>以下是雅特力 PC 监控软件示意[图](#page-7-2)(图 1), 本文件将会针对不同的功能区块做操作说明。

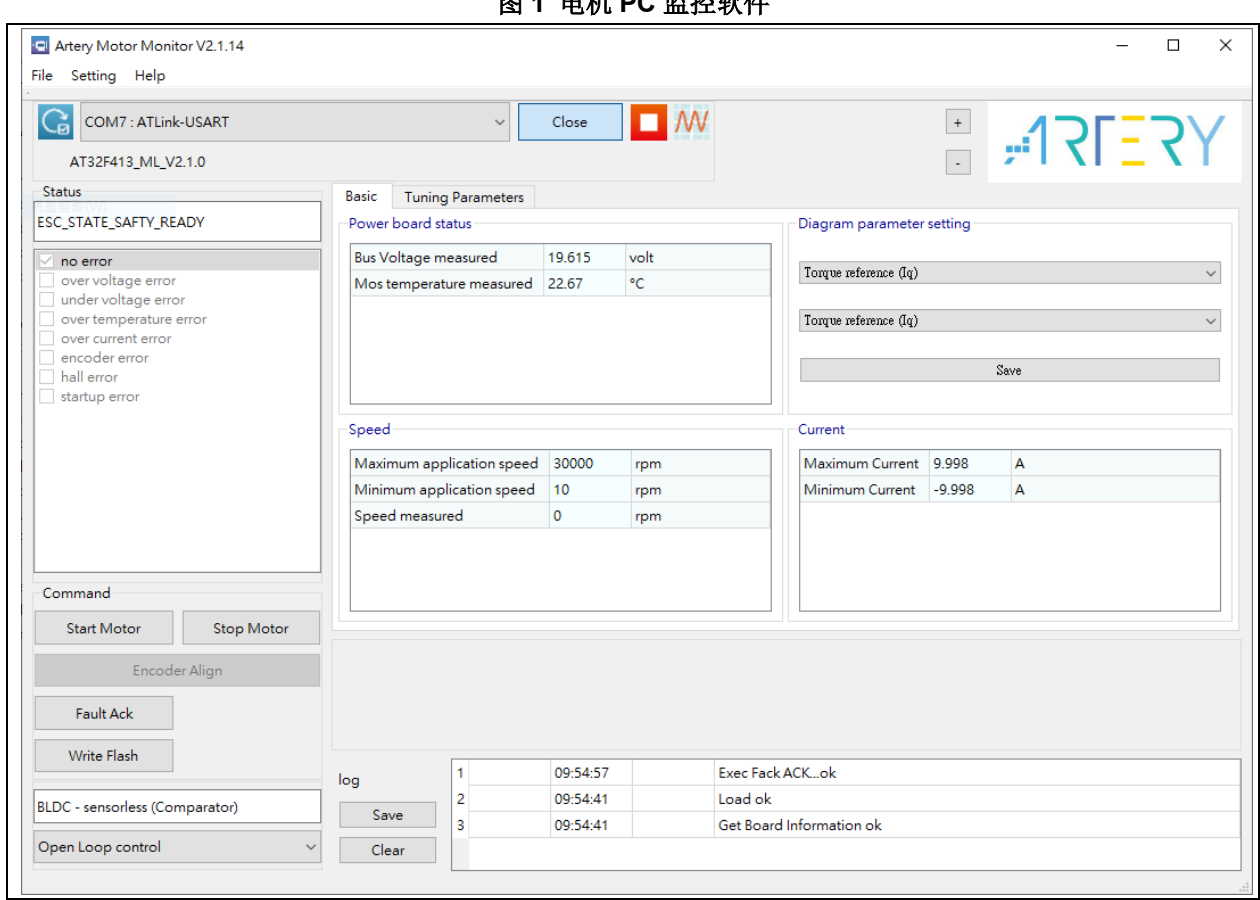

## 图 **1** 电机 **PC** 监控软件

# <span id="page-7-1"></span>**2.1** 建立连接

在确保完成硬件准备和软件环境准备后,我们可以进行以下操作建立 UI 与控制版的连接。

STEP-1

正确将电机、AT\_Link/Jlink、开发板电源接到电机开发板上,将 USART 接口同 USB 线接入 PC。

### STEP-2

使用 MDK 编译 demo 工程代码, 使用 Jlink 或 AT\_Link 下载到开发板的芯片中

### STEP-3

执行程序 ArteryMotorMonitor\_V2.1.14.exe(V2.1.14 为软件版本号),在 File -> Open Porject 选项中 选择 ArteryMotorMonitor\_V2.1.14.atmcx->开启

### STEP-4

点选 Serial Port 更新图标(1.)并选取对应的串口号(2.), 选完点选 Open(3.)即可开启串口实时通信, 操作步骤[如图](#page-8-4) 2。

<span id="page-8-4"></span>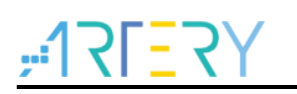

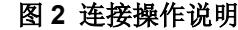

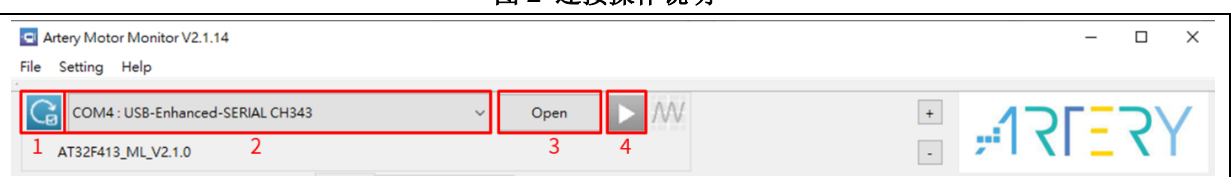

### STEP-5

按下播放键(4.)即可周期性更新 UI 接口的数据以及与目标板通过串口实时通信,如发送启动/停止电 机的命令、实时调速、调试电流 PID 参数以及监控参数绘制波形等。

# <span id="page-8-0"></span>**2.2** 控制与状态显示列表

此区包含电机控制时的状态机、错误类型的显示区、控制命令的按钮以及控制模式的下拉菜单等与控 制相关的操作区,可以进行启动/停止电机、编码器校准、参数写入 Flash 等操作,也可以在此变更 控制模式,如开环控制、电压控制、D/Q 轴电流调试、转矩控制、速度控制、位置控制等模式。

## <span id="page-8-1"></span>**2.2.1** 状态机显示

显示电机控制程序目前正在运行的状态,状态包含 Idle、Safety ready、Angle init、Starting、 Running、Free run、I\_tune、Enc\_align、**Winding param Id**、**Auto learn** 以及 Error 等。

```
图 3 状态机显示区
```
<span id="page-8-5"></span>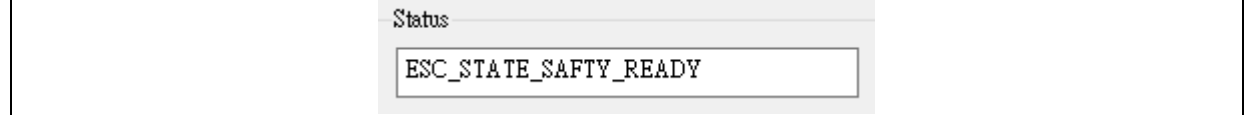

## <span id="page-8-2"></span>**2.2.2** 固件控制模式显示

<span id="page-8-6"></span>显示该固件的控制模式,[如图](#page-8-6) 4,本例为六步方波且搭配霍尔传感器的控制模式。

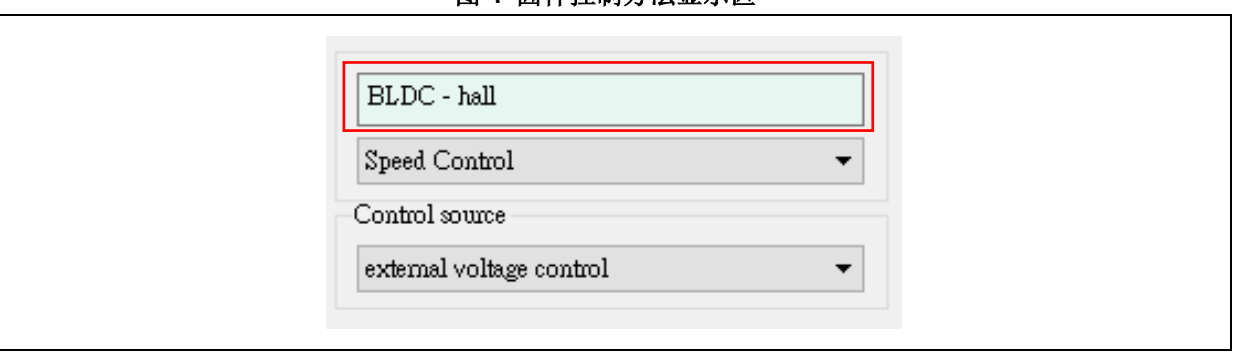

图 **4** 固件控制方法显示区

## <span id="page-8-3"></span>**2.2.3** 错误类型显示

<span id="page-8-7"></span>显示电机运转中如有发生错误的错误类型,其中包含过压、欠压、过温、过流、编码器错误、霍尔错 误、电机线圈参数辨识错误以及霍尔状态自学习错误等。

### 图 **5** 错误类型显示区

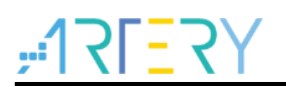

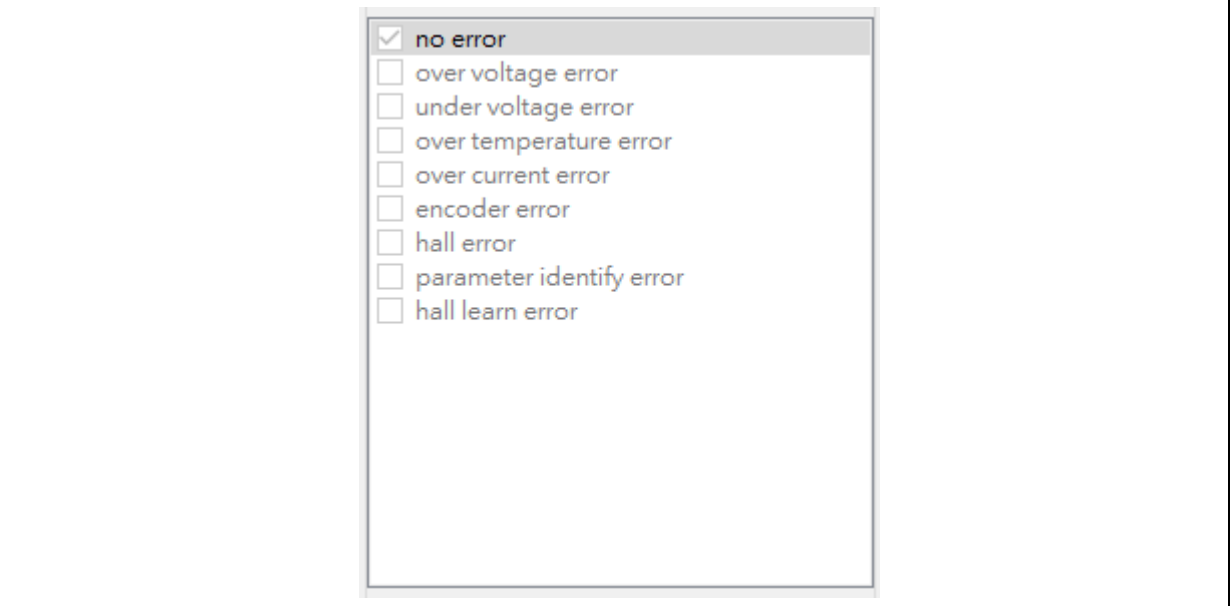

# <span id="page-10-0"></span>**2.2.4** 控制命令按钮说明

1)本应用软件包含 5 个控制命令的按钮,可以进行启动/停止电机、编码器校准、参数写入闪存、错 误解除等操作。

<span id="page-10-2"></span>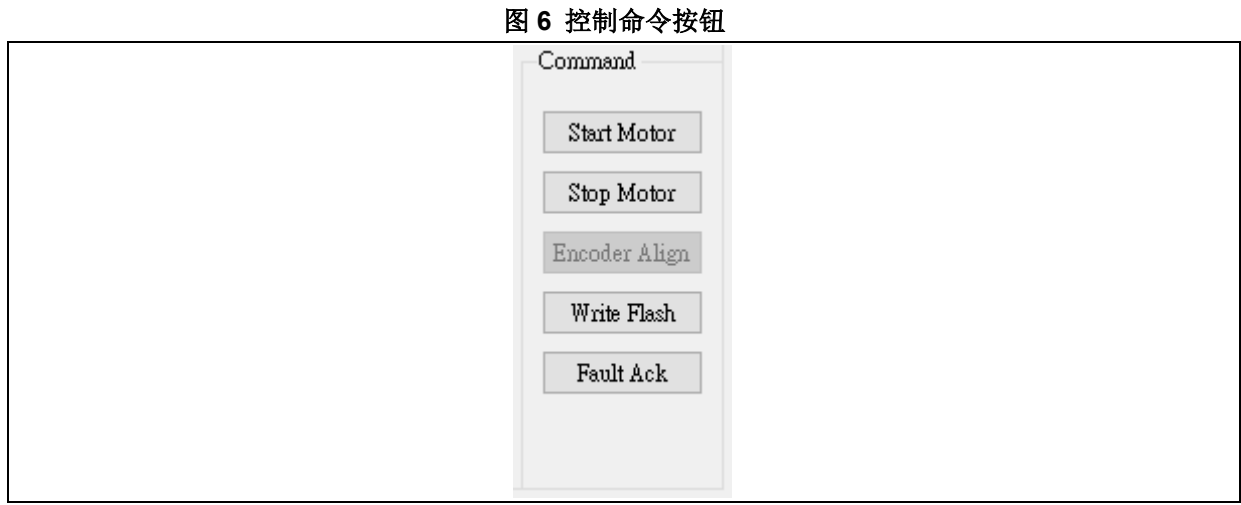

2) 启动电机(Start Motor)

按下此按钮即可将电机启动。

- 3)停止电机(Stop Motor) 按下此按钮即可将电机停止。
- 4)编码器校准(Encoder Align) 按下此按钮即可进行编码器的零位校准(在 open loop 控制模式下无效)。
- 5)参数写入闪存(Write Flash) 当参数已调试完成或是要更改电机相关参数时,可按下此按纽将参数写入 Flash,执行此命令后控 制器将会记忆该次写入的所有参数,下次上电时不必再重新调试电机参数。
- 6)错误解除 将目前错误状态清除的按钮。

# <span id="page-10-1"></span>**2.2.5** 控制模式下拉菜单

共有七种控制模式可供选择,包含开环控制、电压控制、D/Q 轴电流调试、转矩控制、速度控制、位 置控制,不同控制模式下其调试参数页面所显示的参数也会不同,因此此区需搭配调试参数页面使 用,章节 [2.4](#page-17-0) 将针对不同控制模式下的调试做详细的说明。

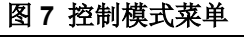

<span id="page-10-3"></span>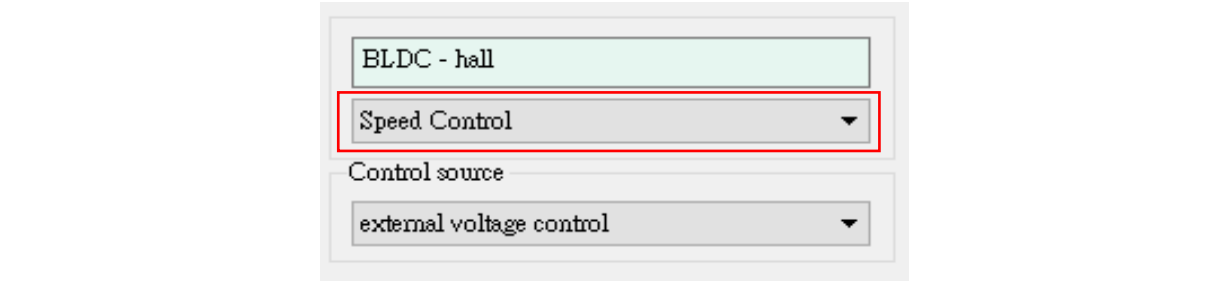

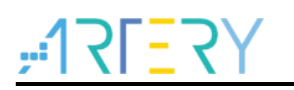

# <span id="page-11-0"></span>**2.3** 基本参数页面

<span id="page-11-2"></span>基本参数显示/设定的页面,包括 Vdc 电压以及 MOS 温度的监控、电机控制的最大/最小速度、最大/ 最小电流、最大/最小位置、目标位置、目标速度或目标转矩的设定与显示以及绘图区的通道选择。

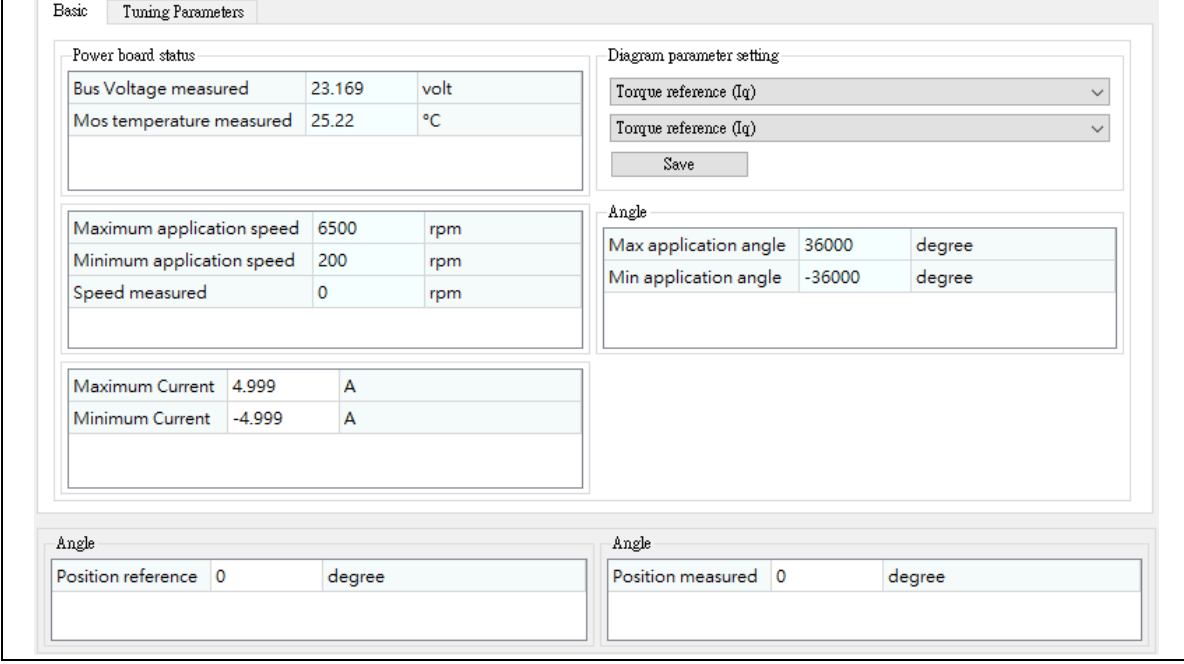

图 **8** 基本参数设置页面

# <span id="page-11-1"></span>**2.3.1** 电压与温度显示

<span id="page-11-3"></span> $\Gamma$ 

实时显示板子目前的电压值(单位:Volt)以及 MOS 温度(单位:°C), 可在此监控板子是否有过电压、欠 电压或过温的情况,若有错误时也会显示在章节 [2.2.3](#page-8-3) 的错误列表。

### 图 **9** 电压与温度显示区

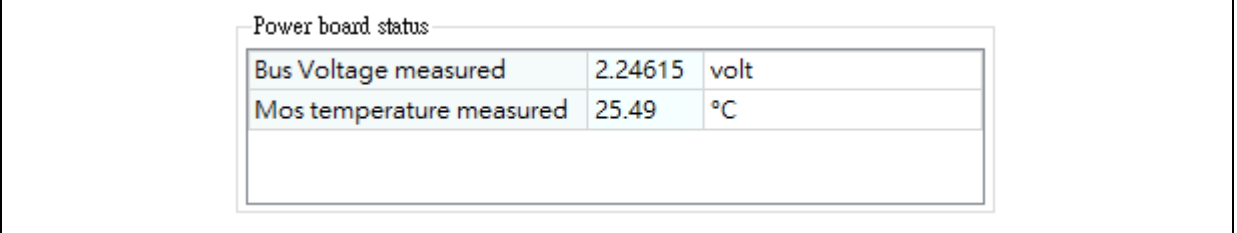

# <span id="page-12-0"></span>**2.3.2** 最大**/**最小速度

此为读取电机控制的最大/最小速度以及实时速度,单位为 rpm,本应用接口只有读取的功能,最大/ 最小速度需在固件进行修改,如需修改可于固件库的 motor\_control\_drive\_param.h 文档中修改 MAX\_SPEED\_RPM、MIN\_SPEED\_RPM 定义。

<span id="page-12-2"></span>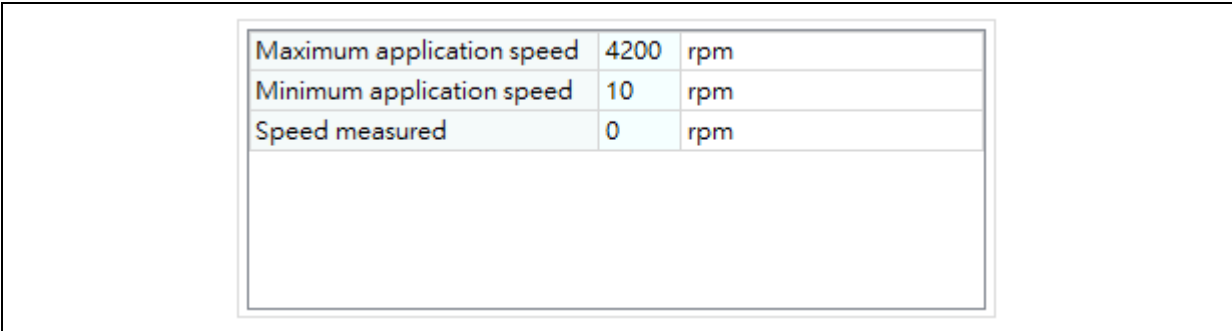

### 图 **10** 最大**/**最小**/**实时速度显示区

### 图 **11** 最大**/**最小速度定义修改

<span id="page-12-3"></span>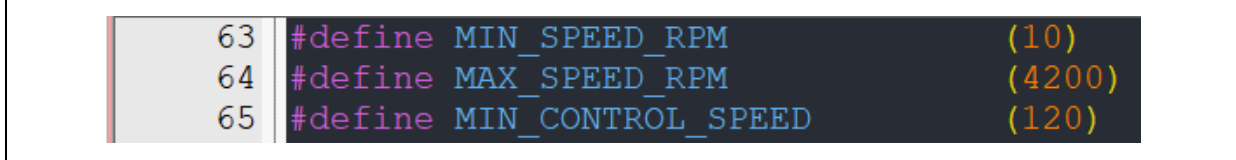

# <span id="page-12-1"></span>**2.3.3** 最大**/**最小电流

读取以及设定电机控制的最大/最小电流,单位为安培(ampere),可根据电机特性或驱动板调整控制 电流大小,默认为读取固件设定的最大/最小电流值,若需调整在控制模式 ID Tune 或 IQ Tune 模式 下可双击栏位更改数值,设定完成可看到下面 LOG 显示设置成功的信息。

### 图 **12** 最大**/**最小电流显示区

<span id="page-12-4"></span>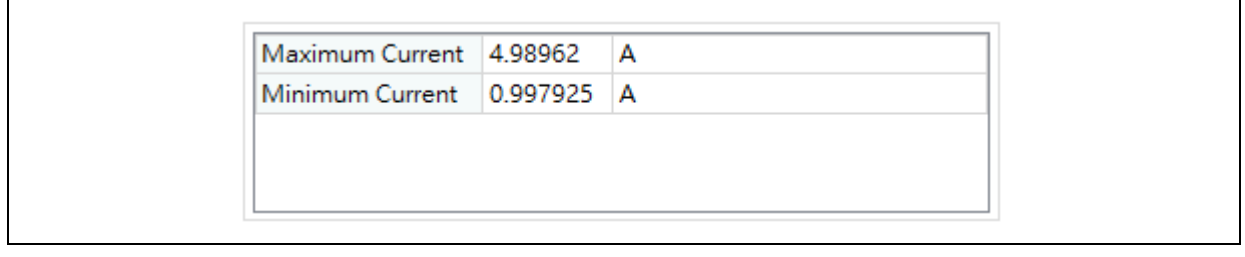

### 图 **13** 电流设置成功 **LOG** 画面

<span id="page-12-5"></span>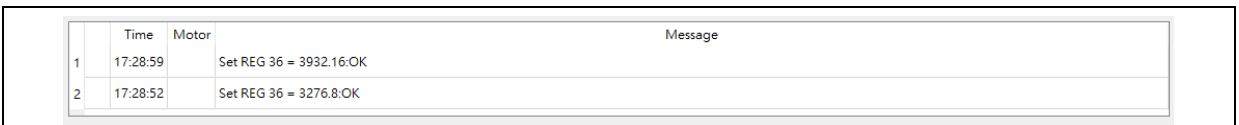

<span id="page-13-0"></span>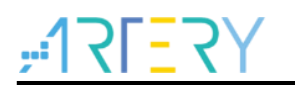

# **2.3.4** 最大**/**最小位置 **(PMSM** 编码器**/**霍尔模式**)**

此为读取电机控制的最大/最小位置,单位为 degree,本应用接口只有读取的功能,最大/最小位置需 在固件进行修改,如需修改可于固件库的 motor\_control\_drive\_param.h 文档中修改 MAX\_POSITION\_ANGLE、MIN\_POSITION\_ANGLE 定义。

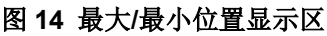

<span id="page-13-2"></span>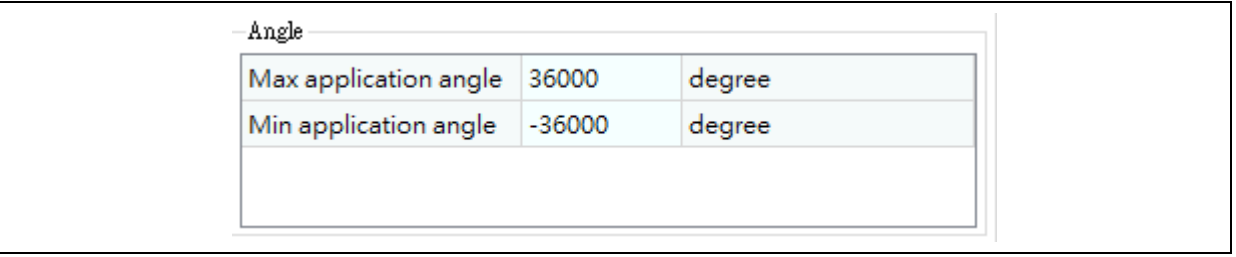

图 **15** 最大**/**最小速度定义修改

<span id="page-13-3"></span>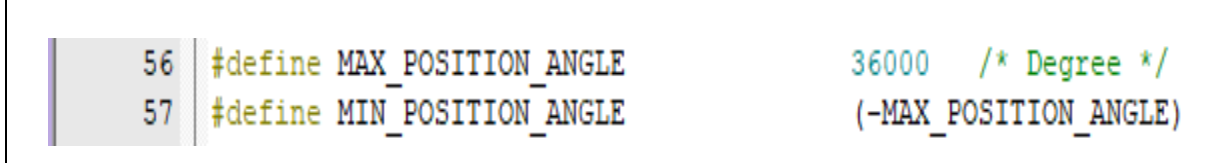

# <span id="page-13-1"></span>**2.3.5** 目标速度**/**转矩设定

根据用户选择不同的控制来源会对应不同的控制参数,若为速度控制模式时则会显示目标速度的控制 栏位,[如图](#page-13-4) 16,若选择转矩控制则会有目标转矩电流的控制栏位,[如图](#page-14-1) 17。

目标速度的单位为 rpm, 目标转矩的单位为安培(ampere), 本应用软件分两种控制来源, 包含外部来 源控制以及软件控制。

1) 外部电压控制来源

本应用软件也支持外部来源控制,在来源选择的下拉菜单中若选择 external voltage control 则可以切 换到外部来源控制,可通过外部的电压调整速度或转矩的大小,目标速度或目标转矩的栏位将会显示 目前控制电压下所换算的控制速度或转矩大小。

<span id="page-13-4"></span>注意:外部来源控制模式下本栏位不可修改。

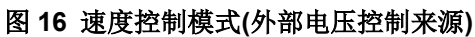

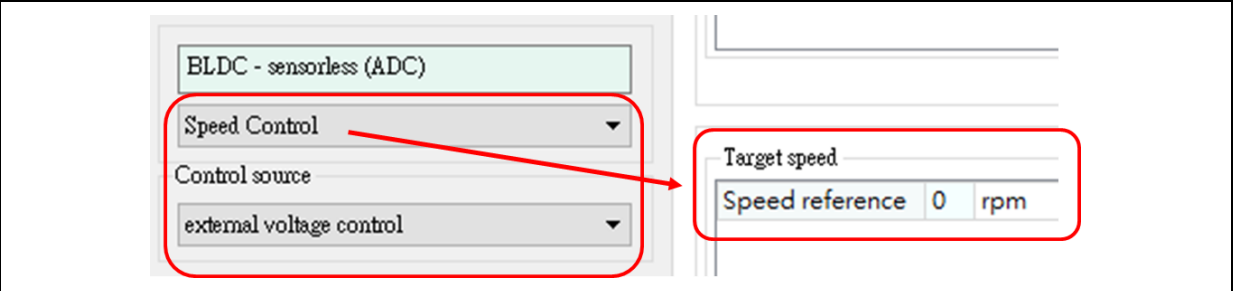

<span id="page-14-1"></span>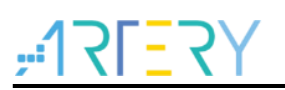

### 图 **17** 转矩控制模式**(**外部电压控制来源**)**

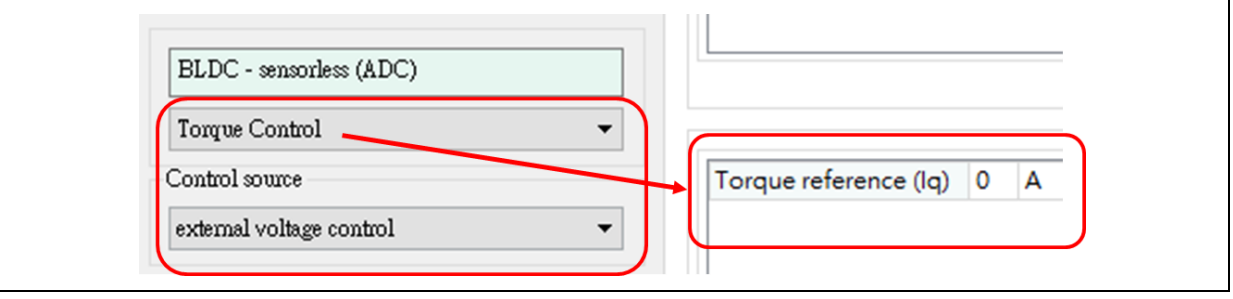

### 2)软件控制来源

默认为软件控制模式,来源选择的下拉菜单中选择 Software control 也可切换至软件控制模式,[如图](#page-14-2) [18](#page-14-2), 在此模式下通过修改 UI 接口的目标速度/转矩来调整电机控制的速度/转矩大小, 双击此栏位即可 修改数值,设定完成可看到下面栏位显示设置成功的信息。

图 **18** 软件控制来源设置目标速度

<span id="page-14-2"></span>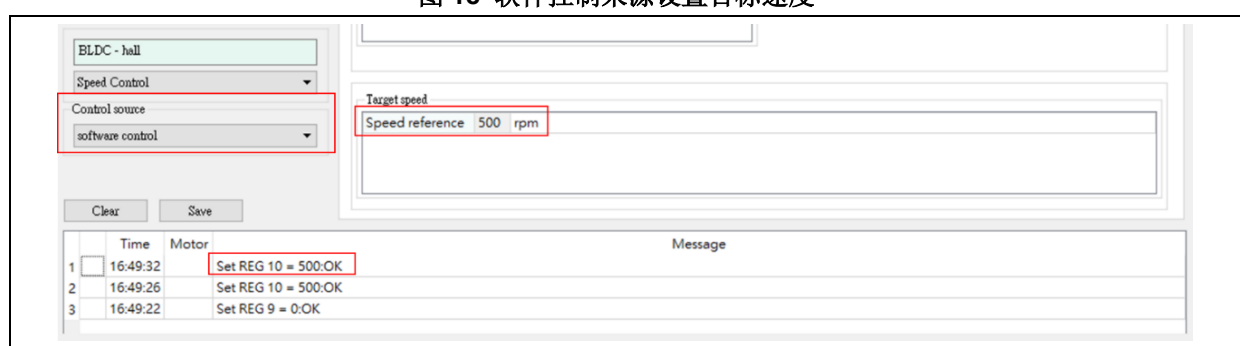

# <span id="page-14-0"></span>**2.3.6** 目标位置设定**/**实时位置显示**(**编码器模式**)**

用户选择位置控制模式时则会显示目标位置的控制栏位以及实时位置显示栏位,[如图](#page-14-3) 19 所示。目标 位置(Position reference)的单位为 degree, 在此模式下通过修改 UI 接口的目标位置来调整电机转子 的位置,双击此栏位即可修改数值,设定完成则显示设置成功的信息。

### 图 **19** 目标位置与实时位置栏位

<span id="page-14-3"></span>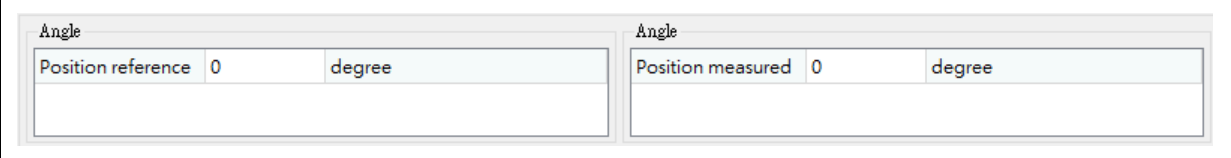

# <span id="page-15-0"></span>**2.3.7** 波形绘制与参数设定

本应用提供双通道的波形绘制,[如图](#page-15-1) 20 所示,下拉菜单 1 为通道 1 的参数选择,下拉菜单 2 为通道 2 的参数选择,选择完参数后须按下 Save 按钮。显示波形则需按下绘图按钮[如图](#page-15-2) 21 并产生新的窗口 进行波形绘制。

### 图 **20** 绘图通道的参数选择

<span id="page-15-1"></span>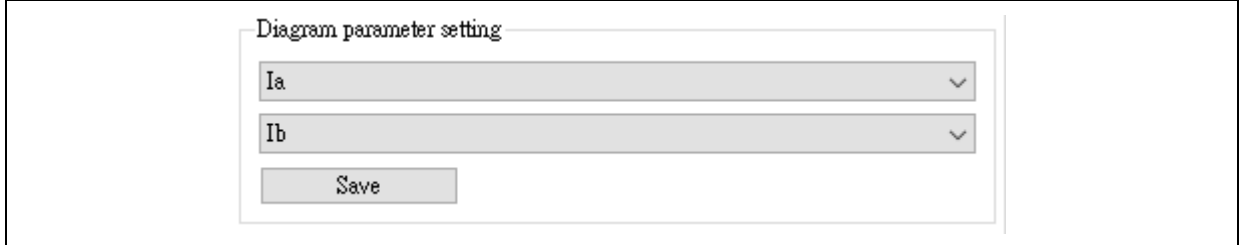

图 **21** 绘图按钮

<span id="page-15-2"></span> $\mathcal{N}$ 

波形绘制图[如图](#page-15-3) 22 所示,窗口左边纵轴为通道 1 的坐标轴,右边则为通道 2,单位皆显示于坐标轴 上,波形颜色与坐标轴相同,例如:通道 1 为 la,单位安培(A),波形颜色为绿色;通道 2 为 lb,单 位安培(A),波形颜色为紫色。此外,波形的取样率与 PWM 中断频率有关,例如若 PWM 中断频率为 20k Hz, 则取样率为 50 us/次, 最长可记录 32 秒时间。

<span id="page-15-3"></span>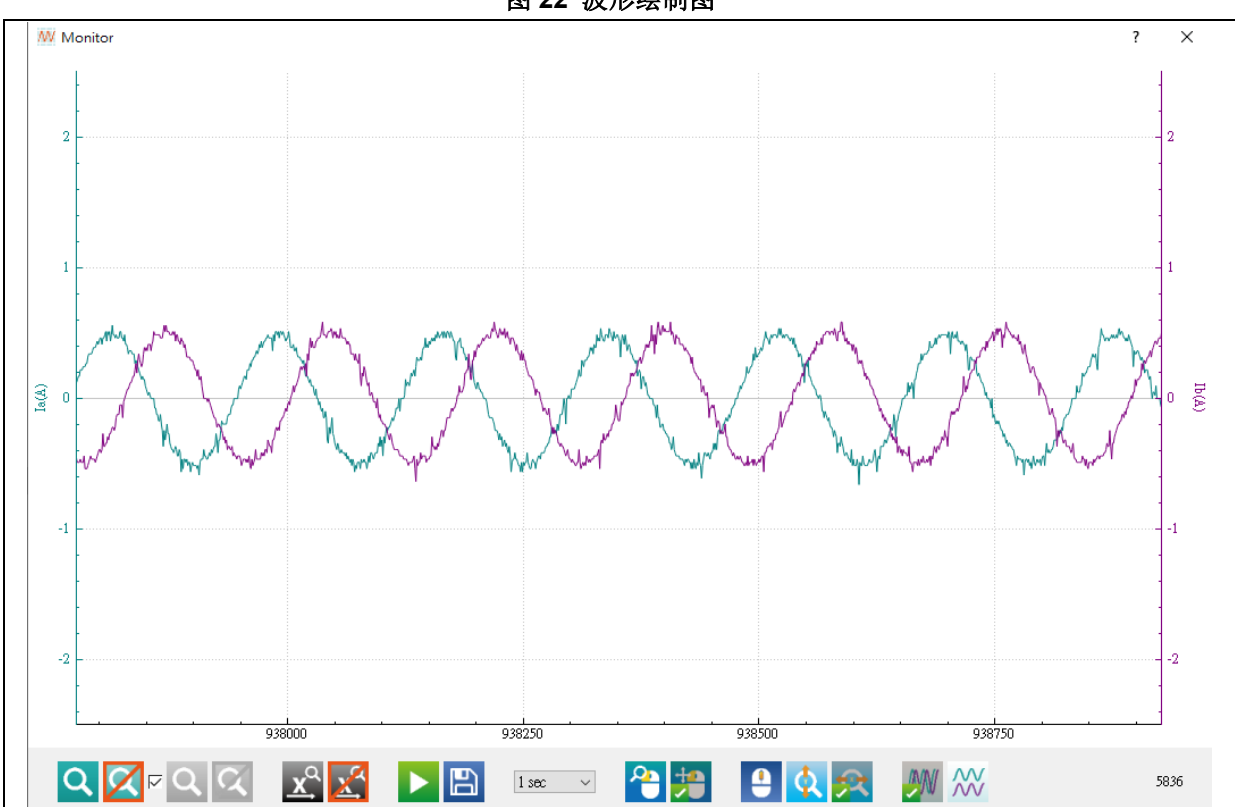

图 **22** 波形绘制图

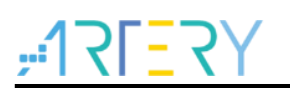

<span id="page-16-0"></span>波形绘制图的按钮功能说明[如表](#page-16-0) 1 所示。

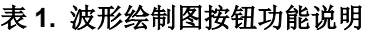

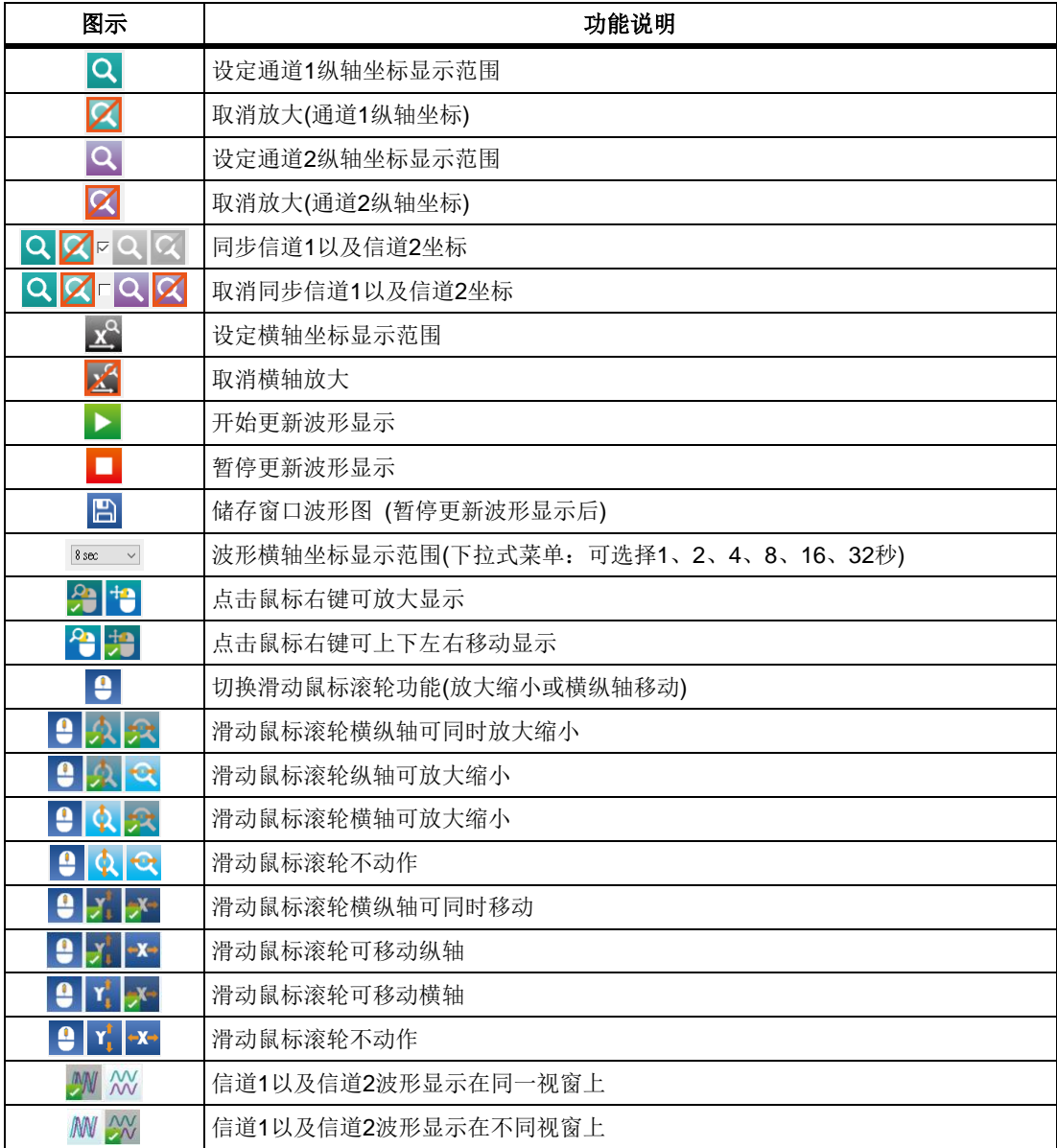

# <span id="page-17-0"></span>**2.4** 调试参数页面

进阶调试参数设定页面,根据章节 [2.2.5](#page-10-1) 控制模式对应不同的调试参数,可在此页面修改参数的数 值,并可以启动电机以确认响应或是点选绘图功能查看调试后的响应波形图,详细绘图操作详见章节 [2.3.7](#page-15-0)。

# <span id="page-17-1"></span>**2.4.1** 六步方波开环控制

此模式使用开环电压控制模式,不需位置传感器即可转动电机,用来确认电机是否可正常运转与运转 方向是否正确或用来调整 BLDC 无传感器开环启动参数。开环电压与速度递增量的调试方式可视电机 运转速度与电机相电流大小调整。

<span id="page-17-3"></span>STEP-1. 将控制模式下拉菜单选为 Open Loop control

### 图 **23** 控制模式选取开环控制**(BLDC)**

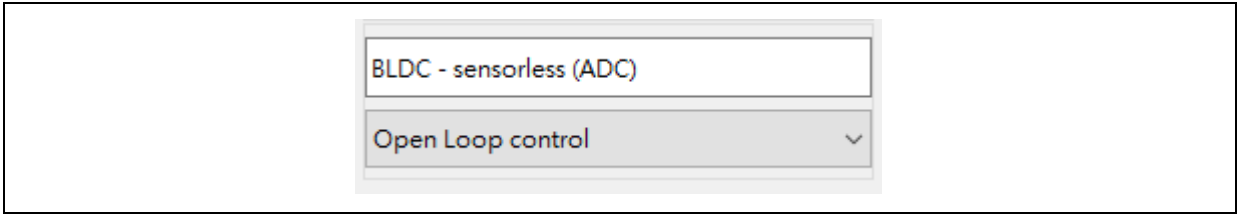

<span id="page-17-4"></span>STEP-2. 调整初始电压(OpenLoop initial voltage)、初始速度(OpenLoop initial speed)、最终速度 (OpenLoop final speed)以及递增电压(OpenLoop increase volt)、递增次数(OpenLoop times)。

图 **24.**开环控制相关参数**(BLDC)**

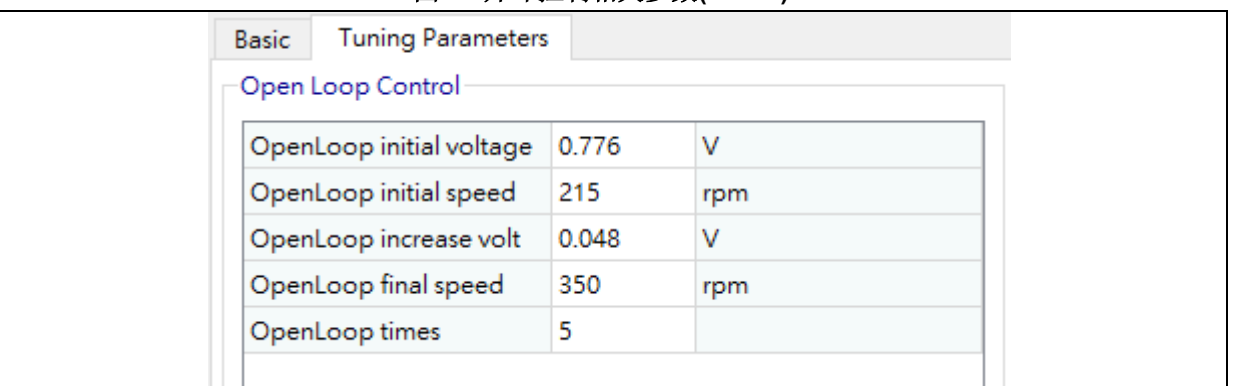

STEP-3. 按下启动电机(Start Motor)按纽, 观察相电流大小以及电机运转情况, 直到电机正常运转。 (开环电压避免过大以免造成电机过热损毁)

# <span id="page-17-2"></span>**2.4.2** 矢量控制开环控制

此模式使用开环电压控制模式,不需位置传感器即可转动电机,用来确认电机是否可正常运转与运转 方向是否正确。编码器亦可用来确认编码器模式的转向是否正确,而在 FOC 无传感器模式下则可使 用此模式初步调试估测器的参数。开环电压与角度增加量的调试方式可视电机运转速度与电机相电流 大小由 0 开始慢慢往上加。

STEP-1. 将控制模式下拉菜单选为 Open Loop control

<span id="page-18-1"></span>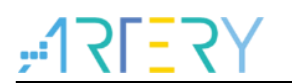

### 图 **25** 控制模式选取开环控制**(FOC)**

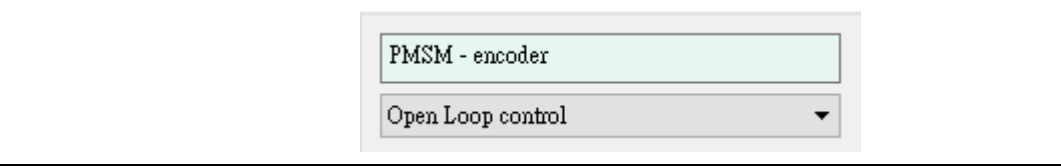

<span id="page-18-2"></span>STEP-2. 将开环电压(Open Loop Voltage)与角度增量(Open Loop Angle Increments)慢慢增加并观察 相电流大小, 直到电机顺滑运转。(开环电压避免过大以免造成电机过热损毁)

### 图 **26** 开环控制相关参数**(FOC)**

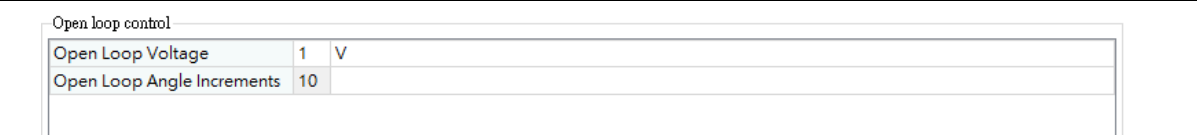

# <span id="page-18-0"></span>**2.4.3** 电压控制

此模式基于位置传感器下使用电压控制模式可控制电机 D 轴与 Q 轴电压。

<span id="page-18-3"></span>STEP-1. 将控制模式下拉菜单选为 Voltage Control

### 图 **27** 控制模式选取电压控制

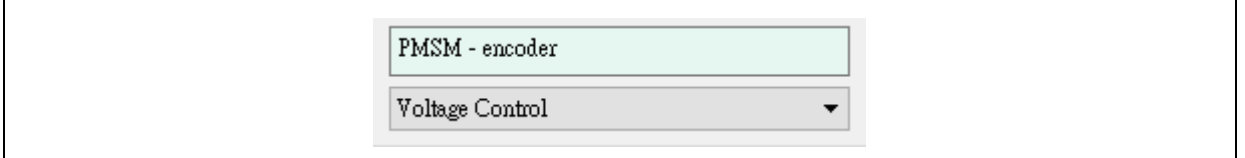

<span id="page-18-4"></span>STEP-2. 控制 Q 轴电压可使电机运转,而控制 D 轴电压可将电机磁极定位在 D 轴

### 图 **28** 电压控制相关参数

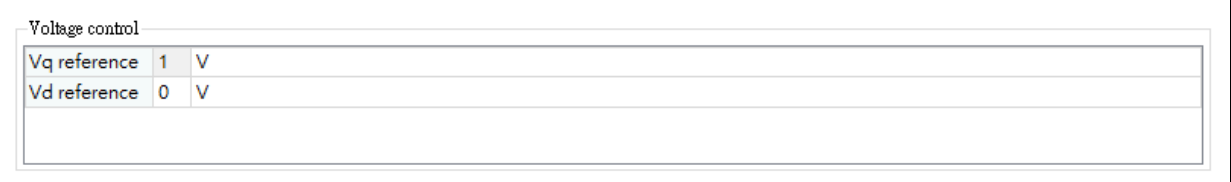

# <span id="page-19-0"></span>**2.4.4 D** 轴电流调试

此模式下会产生一个步阶的电流,[如图](#page-19-1) 29,可以调整步阶电流的相关参数,产生步阶电流的目的是 为了查看调整 D 轴电流的 PID 电流环参数后的电流响应。

<span id="page-19-1"></span>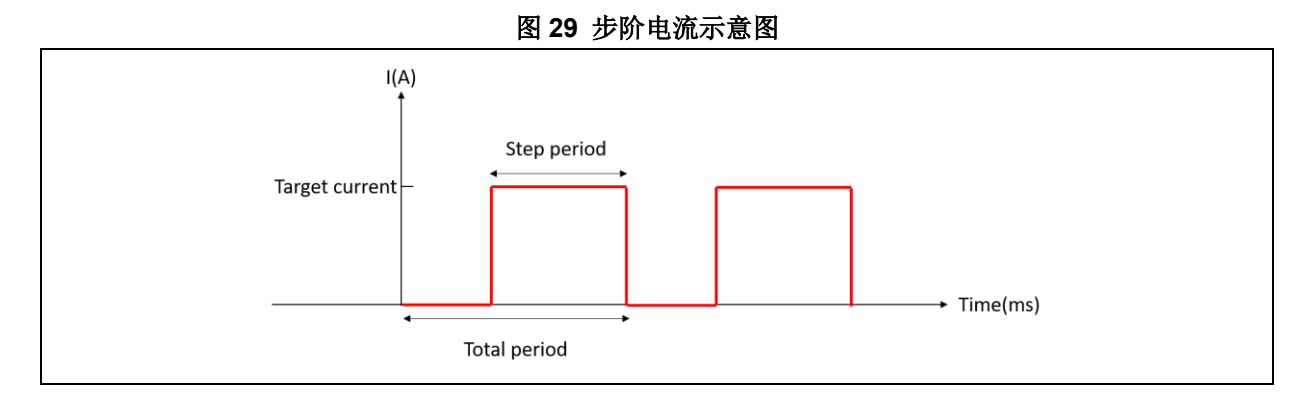

注:*1.* 六步方波控制无 *D* 轴电流调试功能,因此无此页面。

*2.* 矢量控制模式建议先调适 *D* 轴电流再调适 *Q* 轴电流*,* 在调适电流之前先将 *D* 轴与 *Q* 轴电流的 *KP* 与 *KI* 设置为 *0*,避免不匹配的默认值影响电流参数调适。

详细操作步骤如下:

<span id="page-19-2"></span>STEP-1. 将控制模式下拉菜单选为 ID tune

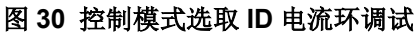

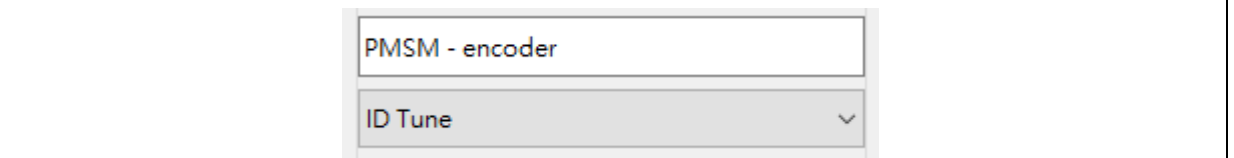

<span id="page-19-3"></span>STEP-2. 设置 PID 参数以及步阶电流参数, [如图](#page-19-3) 31

### 图 **31 PID** 参数以及步阶电流参数

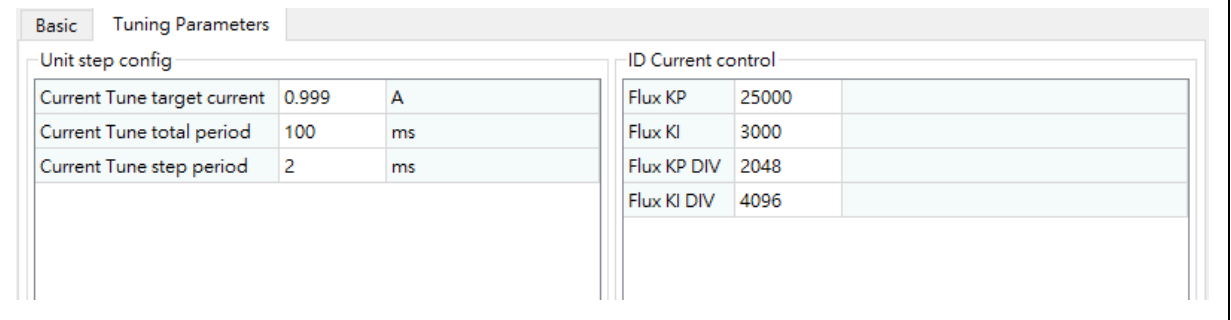

STEP-3. 按下启动电机(Start Motor)按纽

STEP-4. 调整绘图区的参数监控为 Flux reference(Id)以及 Flux measured(Id)并按下 Save 键

<span id="page-20-0"></span>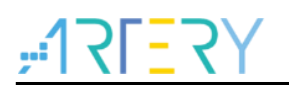

图 **32** 调整通道监控参数**(ID** 电流环调试**)**

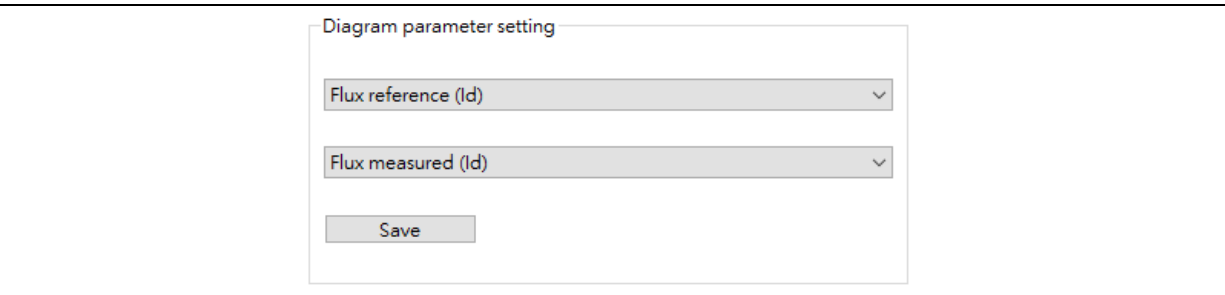

STEP-5. 点选绘图纽即可呼叫出波形窗口

STEP-6. 查看电流响应是否如预期, [如图](#page-20-1) 33, 若不如预期则按下停止电机, 并重复 STEP-2~STEP-6

<span id="page-20-1"></span>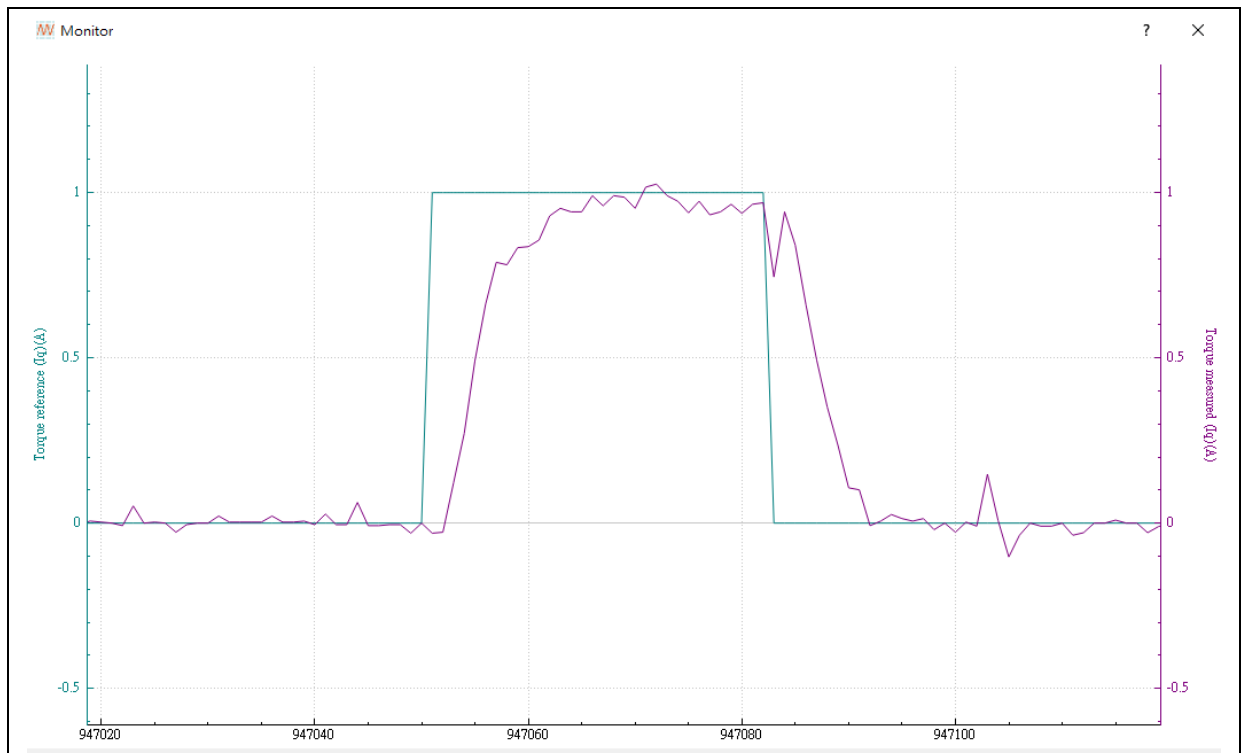

图 **33** 电流环调试波形

 $\overline{\phantom{a}}$ 

# <span id="page-21-0"></span>**2.4.5 Q** 轴电流调试

此模式下会产生一个步阶的电流,[如图](#page-19-1) 29,可以调整步阶电流的相关参数,产生步阶电流的目的是 为了查看调整 Q 轴电流的 PID 电流环参数后的电流响应,详细操作步骤如下:

STEP-1. 将控制模式下拉菜单选为 IQ tune

<span id="page-21-1"></span>STEP-2. 设置 PID 参数以及步阶电流参数

### 图 **34 Q** 轴电流 **PID** 参数以及步阶电流参数

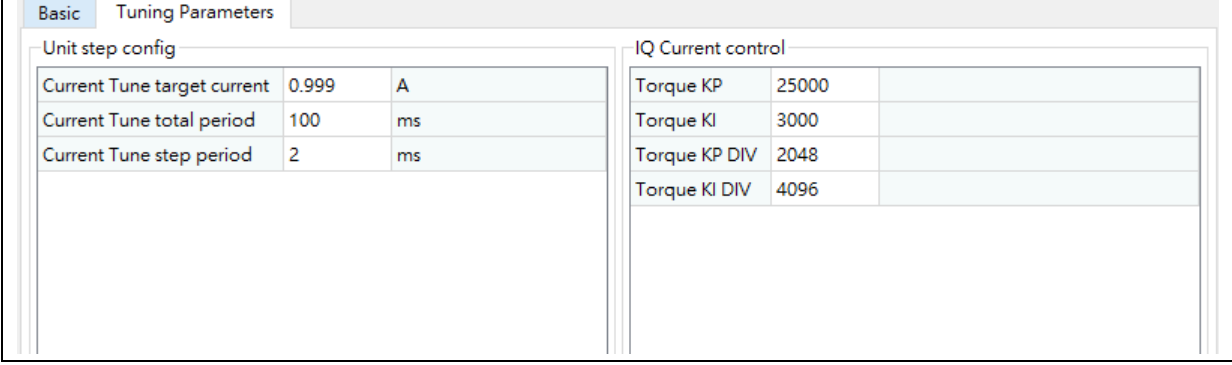

STEP-3. 按下启动电机按纽

STEP-4. 调整绘图区的参数监控为 Torque reference(Iq)以及 Torque measured(Iq)并按下 Save 键

<span id="page-21-2"></span>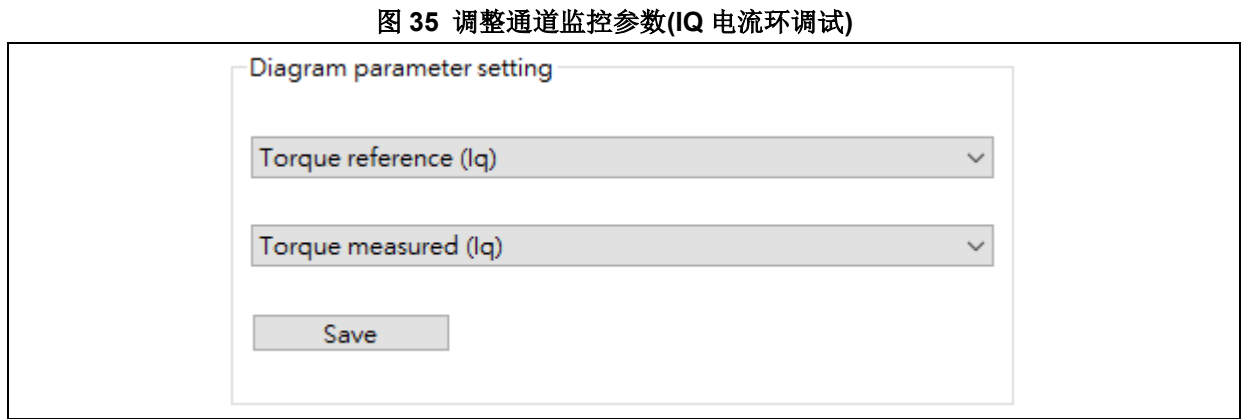

STEP-5. 点选绘图纽即可呼叫出波形窗口

STEP-6. 查看电流响应是否如预期, [如图](#page-20-1) 33, 若不如预期则按下停止电机, 并重复 STEP-2~STEP-6

<span id="page-22-0"></span>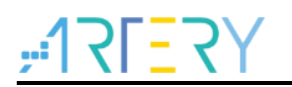

# **2.4.6** 电流环控制

此模式下可调控目标电流来达到转矩控制,亦可由波形绘制查看响应,详细操作步骤如下:

STEP-1. 将控制模式下拉菜单选为 Torque Control

<span id="page-22-1"></span>STEP-2. 设置 Control source 为 software control 及目标电流参考值(Torque reference)

图 **36** 目标电流值设置

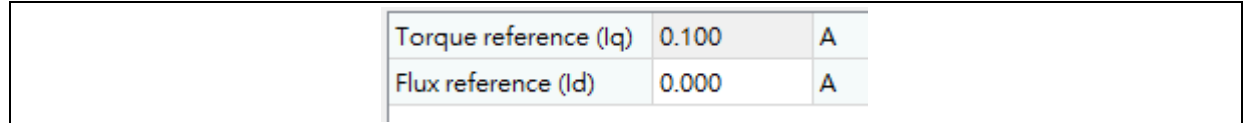

STEP-3. 按下启动电机(Start Motor)按纽

<span id="page-22-2"></span>STEP-4. 调整绘图区的参数监控为 Ia 以及 Ib 后按下 Save 按钮。

图 **37** 调整通道监控参数**(**电流环调试**)**

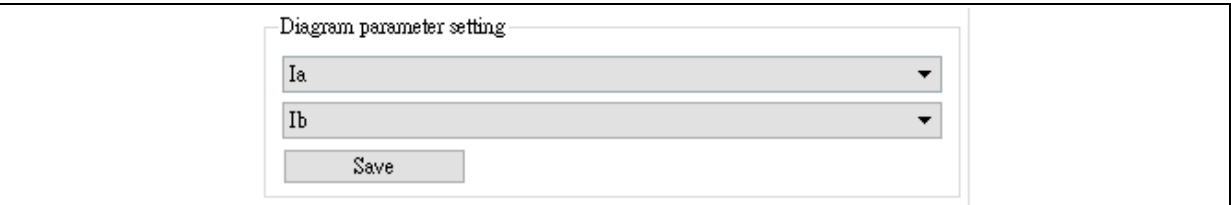

STEP-5. 点选绘图纽即可呼叫出波形窗口

<span id="page-22-3"></span>STEP-6. 查看电流波形是否如预期, [如图](#page-22-3) 38

W Monito  $\times$  $0.2$  $\vert_{0.2}$  $0.1\,$ n t  $\mathrm{Ia}(\mathbb{A})$  $\ln(n)$  $-0.3$  $-0.1$  $-0.2$  $-0.2$  $\frac{1}{894000}$  $\frac{1}{895000}$  $\frac{1}{894250}$  $\frac{1}{894500}$ 894750  $\frac{1}{895250}$ 

图 **38** 电流环控制波形

## <span id="page-23-0"></span>**2.4.7** 速度环控制

此模式下可调控的参数有速度环的 PID 参数以及加速度、减速度,调整完成后亦可由波形绘制查看响 应,详细操作步骤如下:

STEP-1. 将控制模式下拉菜单选为 Speed Control

<span id="page-23-1"></span>STEP-2. 设置速度 PID 参数以及加速度、减速度

### 图 **39 PID** 参数以及加速度、减速度设置

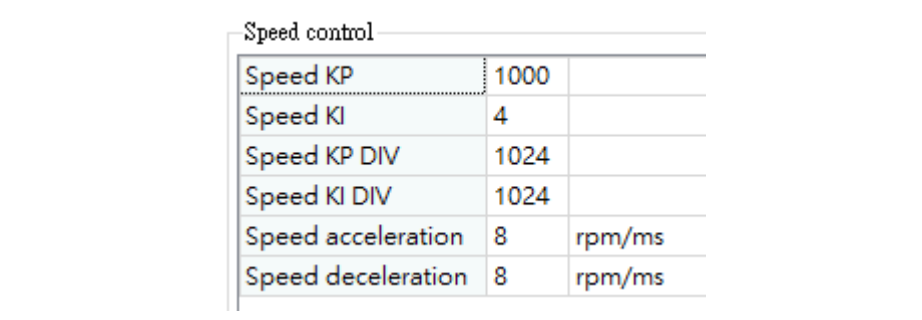

<span id="page-23-2"></span>STEP-3. 设置 Control source 为 software control 及目标转速参考值(Speed reference)

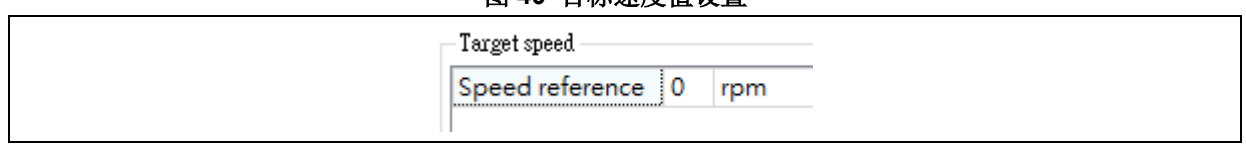

图 **40** 目标速度值设置

STEP-4. 按下启动电机(Start Motor)按纽

<span id="page-23-3"></span>STEP-5. 调整绘图区的参数监控为 Speed reference(PU)以及 Speed measured(PU) 后按下 Save 按 钮。

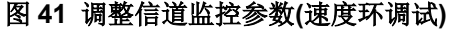

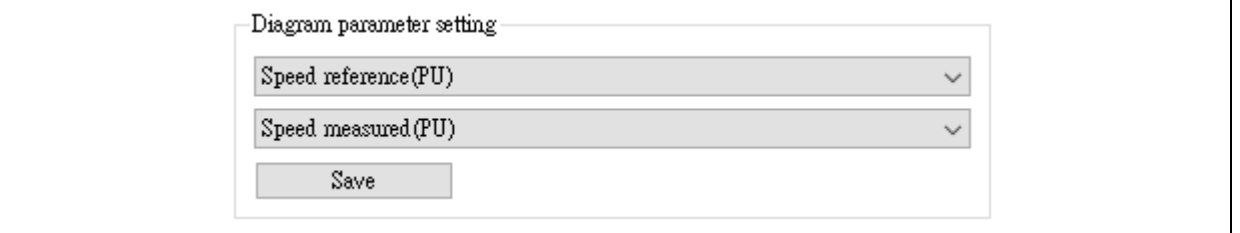

STEP-6. 点选绘图纽即可呼叫出波形窗口

STEP-7. 查看速度响应是否如预期, [如图](#page-24-1) 42, 若不如预期则按下停止电机, 并重复 STEP-2~STEP-7

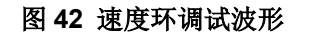

<span id="page-24-1"></span>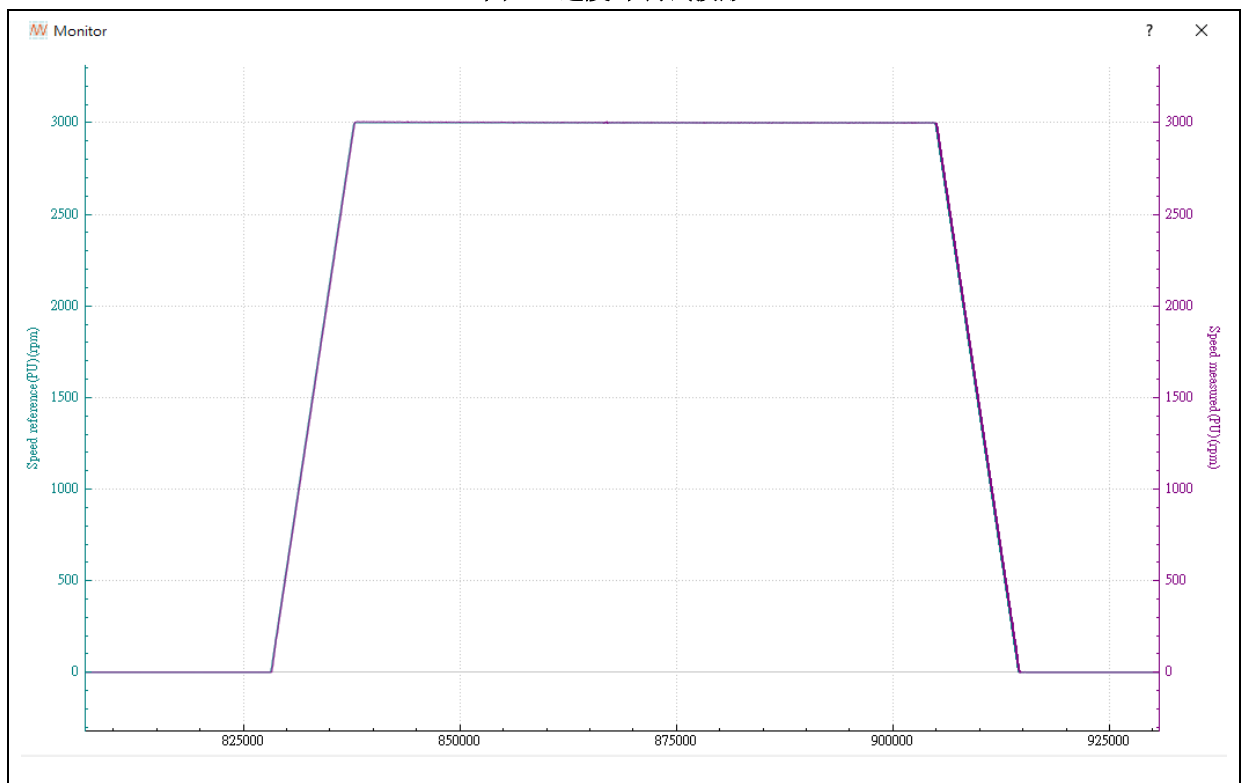

# <span id="page-24-0"></span>**2.4.8** 位置环控制

此模式下可调控的参数有位置环的 PID 参数, 调整完成后亦可由波形绘制查看响应, 详细操作步骤如 下:

STEP-1. 将控制模式下拉菜单选为 Position Control, 由于编码器经过校正后, 电机转动后的角度通 常不会刚好停在位置零度,此时位置命令与检测的位置均为电机转动后的角度。

### 图 **43.** 目标位置与检测位置值

<span id="page-24-2"></span>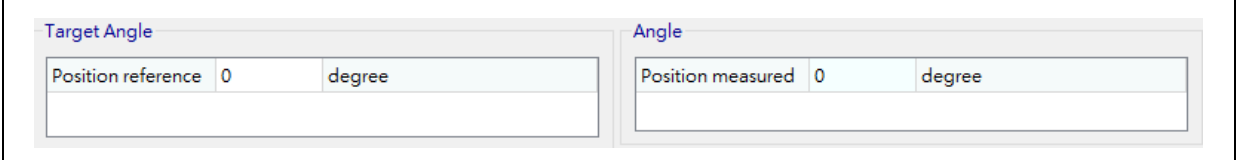

STEP-2. 设置位置 PID 参数

<span id="page-25-0"></span>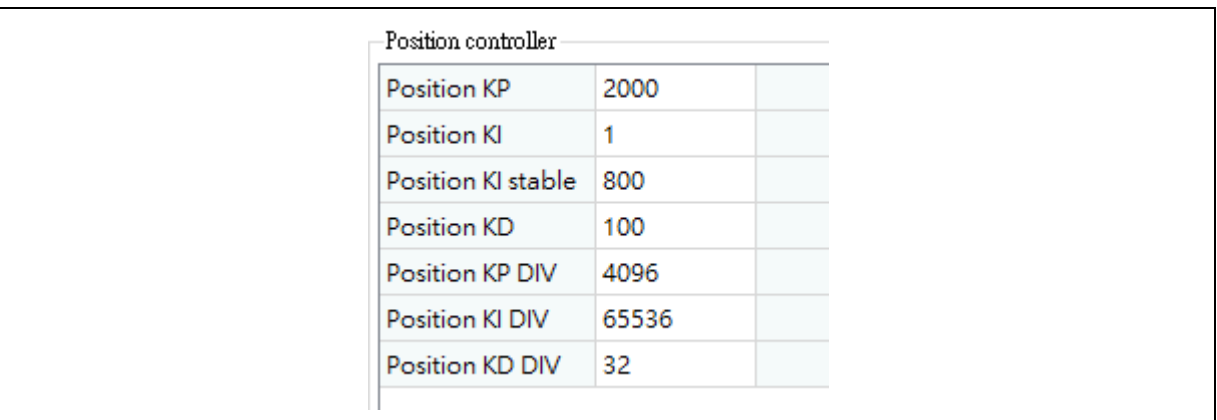

### 图 **44. PID** 参数设置

<span id="page-25-1"></span>STEP-3. 设置目标位置参考值( Position reference), 如 3600 degree

图 **45.** 目标位置值设置

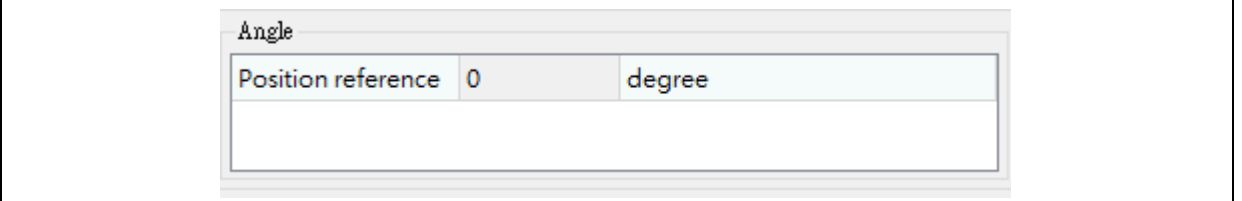

STEP-4. 按下启动电机(Start Motor)按纽

STEP-5. 调整绘图区的参数监控为 Position reference(PU)以及 Position measured(PU)后按下 Save 按钮。

### 图 **46.** 调整信道监控参数**(**位置环调试**)**

<span id="page-25-2"></span>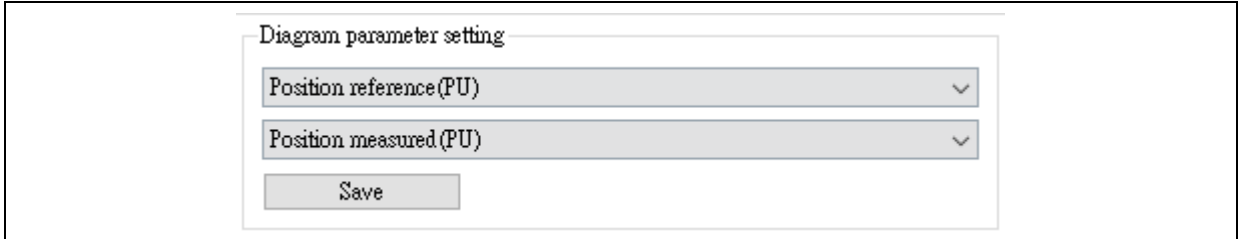

STEP-6. 点选绘图纽即可呼叫出波形窗口

STEP-7. 查看位置响应是否如预期, [如图](#page-26-0) 47, 若不如预期则按下停止电机, 并重复 STEP-2~STEP-7

图 **47.** 位置环调试波型

<span id="page-26-0"></span>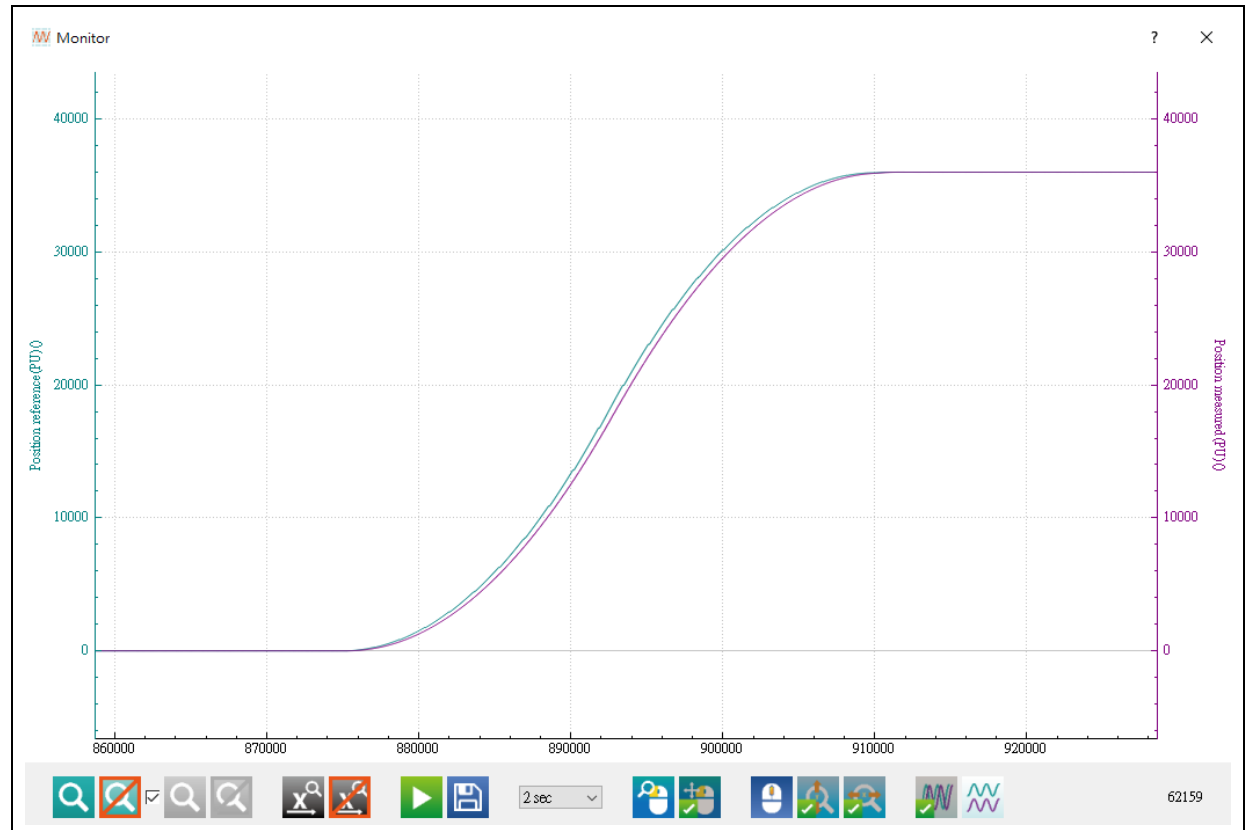

<span id="page-27-0"></span>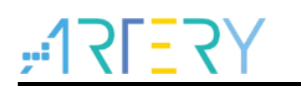

# **2.4.9** 六步方波无传感器相关参数

有别于有传感器的控制,无传感器的控制需要通过侦测反电势来推估转子的位置,且启动时须根据不 同的电机调试适当的启动电流、启动电压以及启动周期,因此本接口应用程序提供下列参数的设定, [如图](#page-27-1) 48 所示,包含 Start Current、Start Voltage 以及 Start Period。

<span id="page-27-1"></span>若用 ADC 侦测反电势换相的方法则还有 EMF low speed offset(rising)、EMF low speed offset(falling)、EMF high speed offset(rising)、EMF high speed offset(falling)可调整。

### 图 **48** 六步方波无感测器调试参数页面**(ADC** 侦测方法**)**

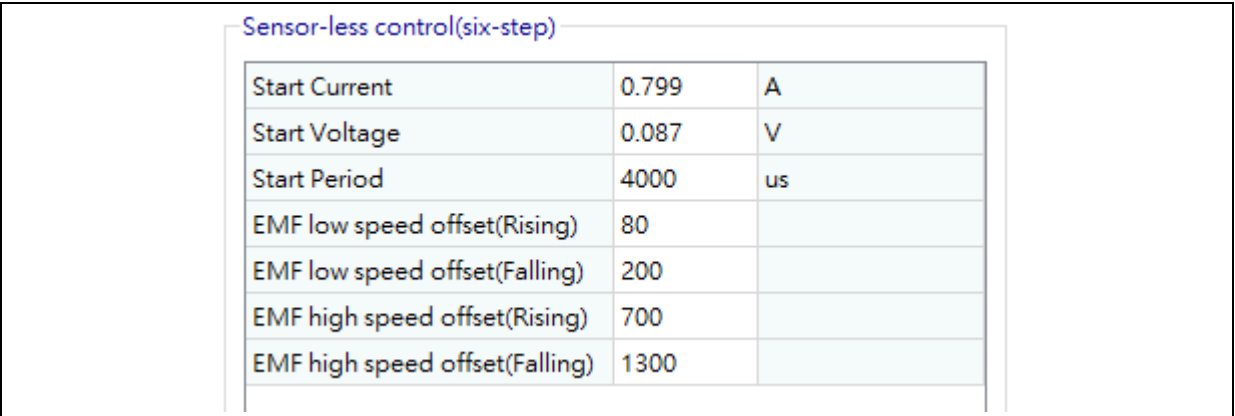

### 1. Start Current(择一设置)

a)初始电流设置, 为无传感器控制时启动的初始电流值, 单位为安培(ampere)。 b)初始电压设置,为无传感器控制时启动的初始电压值,单位为伏特(voltage)。 \*根据采用定电流启动或定电压启动择一设置

### 2. Start Period

初始周期设置,为给定初始电流的时间周期长度,单位为 us。

### 3. EMF low speed offset(rising)、EMF low speed offset(falling) 为在低速时的反电势零交越点侦测的位准,正缘的零交越点为 rising、负缘的零交越点为 falling,

因不同的感测电路或电机特性需要做微调,本例的 rising 值为 80、falling 值为 200。

### 4. EMF high speed offset(rising)、EMF high speed offset(falling)

为在高速时的反电势零交越点侦测的位准,正缘的零交越点为 rising、负缘的零交越点为 falling, 因不同的感测电路或电机特性需要做微调,本例的 rising 值为 700、falling 值为 1300。

# <span id="page-28-0"></span>**2.4.10** 矢量控制无传感器相关参数

有别于有位置传感器的控制,无位置传感器的控制需要通过检测反电动势来推估转子的位置,AT 电 机库使用龙伯格估测器(Luenberger observer)与 Q-PLL 方法进行反电动势估测。调试参数[如图](#page-28-1) 49 所 示,可使用开环控制转动电机进而初步调试估测器参数。

<span id="page-28-1"></span>

| -Sensor-less observer+PLL - |       |  |
|-----------------------------|-------|--|
| Observer C1 15000           |       |  |
| Observer C2 -20000          |       |  |
| PLL KP                      | 5000  |  |
| PLL KI                      | 5     |  |
| PLL KP DIV                  | 32768 |  |
| PLL KI DIV                  | 32768 |  |
|                             |       |  |
|                             |       |  |
|                             |       |  |
|                             |       |  |
|                             |       |  |
|                             |       |  |

图 **49** 无位置传感器估测相关参数

此外, AT 电机库提供了三种不同的启动方式: 电压开环启动、对齐启动与初始角度检测启动模式, 各 别参数分别[如图](#page-29-2) 50 [与图](#page-29-3) 51 所示。包含 Startup Max. Speed、Startup Open Loop Slope、Startup Align Time、Startup Start Time、Startup Start Current 可调整。分别说明如下:

- 1. Startup Max. Speed 电机启动期间时进入闭环前的开环最高速度,单位为 rpm。
- 2. Startup Open Loop Slope 电机启动期间时进入闭环前在开环的电机加速度,单位为 rpm/s。
- 3. Startup Align Time

电机启动期间时转子对齐时间,单位为 ms。

- 4. Startup Start Time 电机启动期间时对齐完成后进入闭环前的启动时间,单位为 ms。
- 5. Startup Start Current 电机启动期间开环或对齐启动电流,单位为 ampere。

<span id="page-29-2"></span>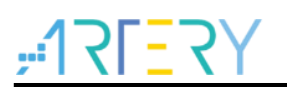

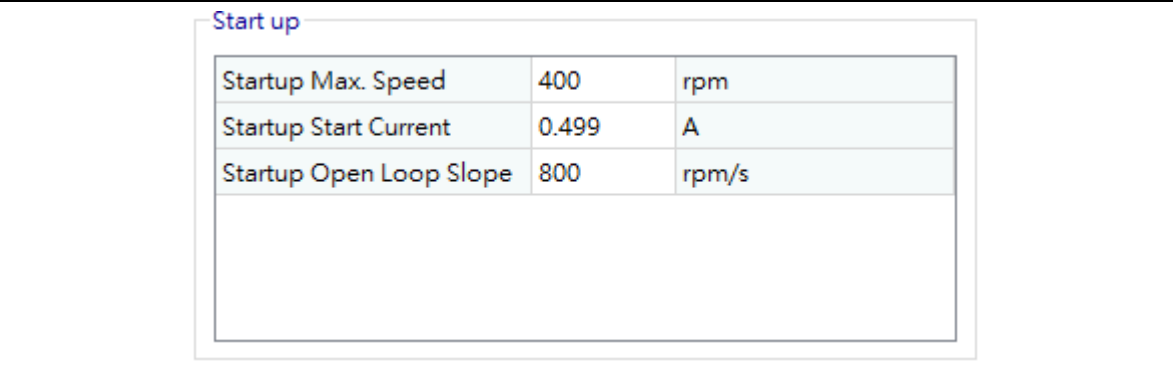

### 图 **50** 电压开环启动模式与初始角检测启动模式

### 图 **51** 对齐启动模式

<span id="page-29-3"></span>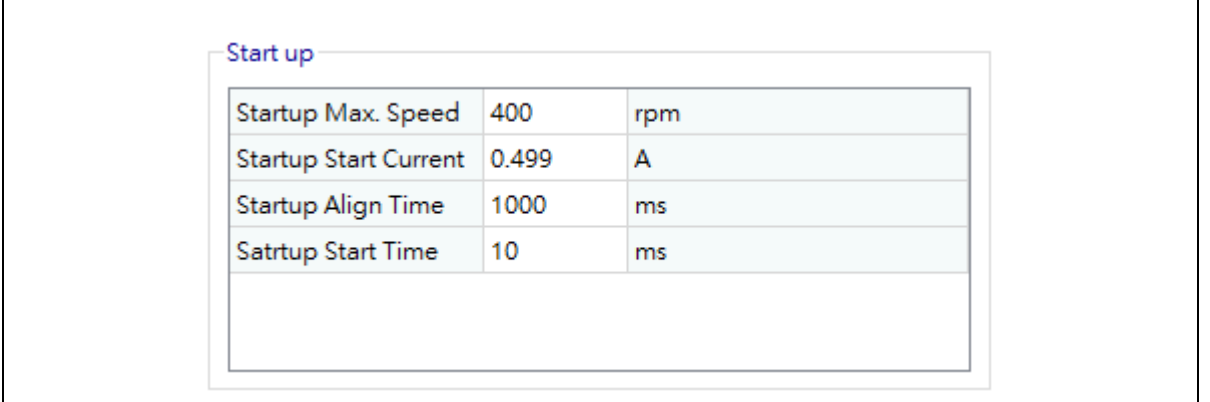

# <span id="page-29-0"></span>**2.5** 自整定页面

自动整定设定页面主要功能是电机线圈参数自动辨识以及电流 PI 控制参数自整定。在 motor\_control\_drive\_param.h 文件中需定义宏 MOTOR\_PARAM\_IDENTIFY 才支持电机线圈参数自 动辨识功能。此外,更换电机时需填入对应电机的规格参数于 motor\_control\_drive\_param.h 文件 (如:POLE\_PAIRS、RS\_LL(注[1])、LS\_LL(注[1])、NOMINAL\_CURRENT、VDC\_RATED、 MAX\_CURRENT、MAX\_SPEED\_RPM…等参数,参数详细说明请参照 AN0064 文档)并重新编译烧 录代码。

注*[1].*电机若无此数据可由章节 *[2.5.1](#page-29-1)* 电机线圈参数自动辨识获得。

# <span id="page-29-1"></span>**2.5.1** 电机线圈参数自动辨识

此模式不限于任何控制模式皆适用,在状态机的状态为 safty ready 时按下 Identify Winding parameter 按扭即执行电机线圈参数自动辨识, 由 Identified process state 回报是否成功(SUCCEED) 并获得 RS\_LL 以及 LS\_LL 参数并将数值填入 motor\_control\_drive\_param.h 文件宏定义 RS\_LL 以 及 LS\_LL 参数。(若有电机 RS\_LL 以及 LS\_LL 规格参数可不必执行章节 [2.5.1\)](#page-29-1)

<span id="page-30-1"></span>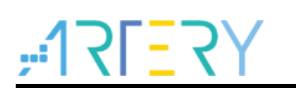

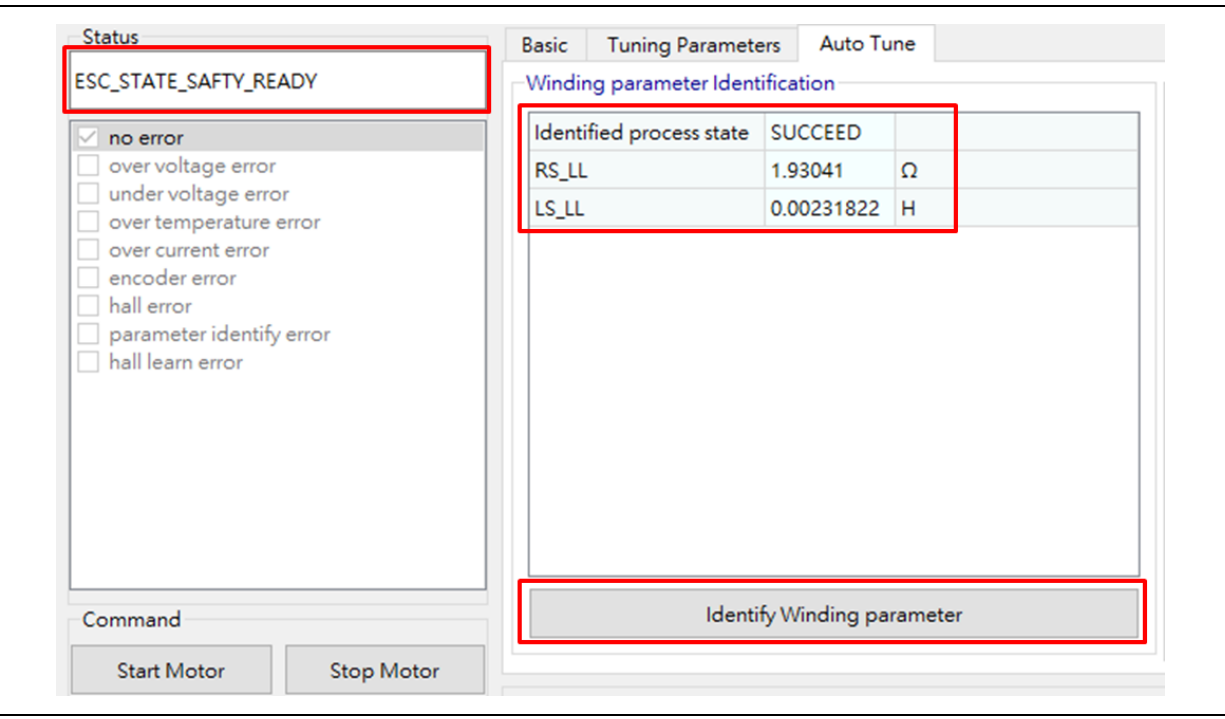

### 图 **52** 电机线圈参数自动辨识

# <span id="page-30-0"></span>**2.5.1** 电流 **PI** 控制参数自整定

此模式亦不限于任何控制模式皆适用,在状态机的状态为 safty ready 时按下 Auto-tune Current PI parameter 按扭即执行电流 PI 控制参数自整定,完成后会自动更新 Q 轴以及 D 轴电流的 PI 控制参 数。

<span id="page-30-2"></span>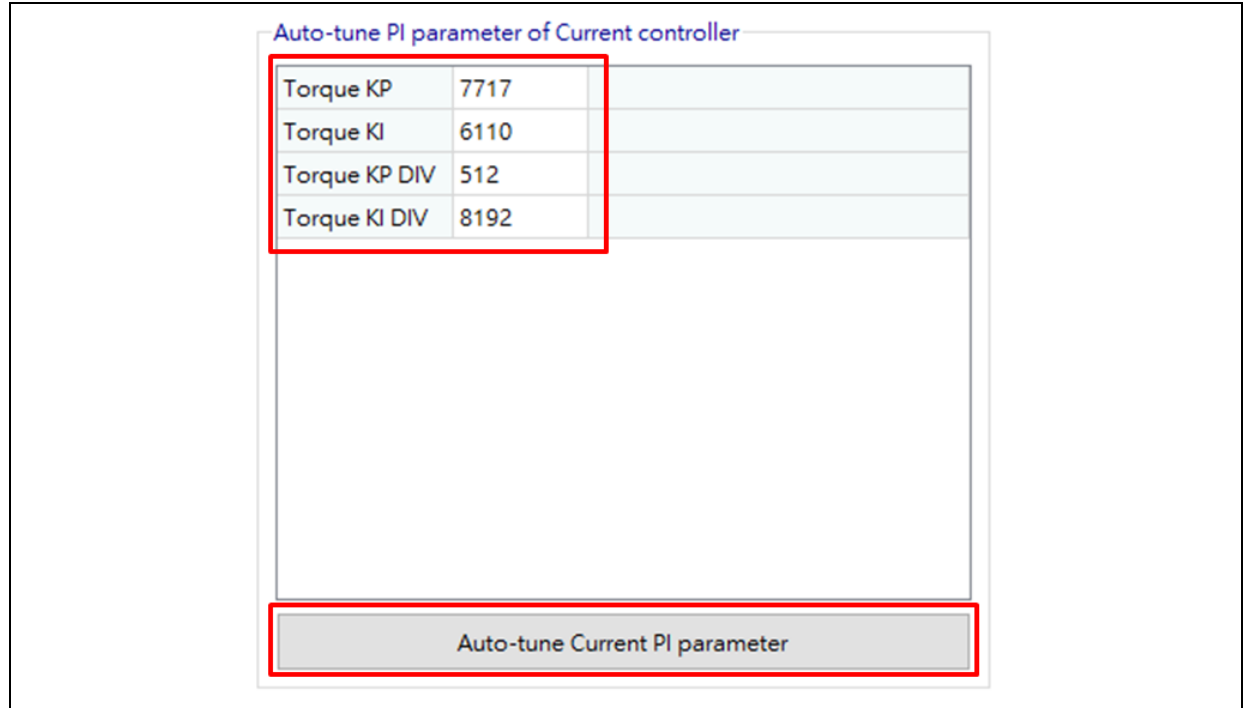

图 **53** 电流 **PI** 控制参数自整定

表 **2.** 文档版本历史

<span id="page-31-1"></span><span id="page-31-0"></span>

| 日期         | 版本    | 变更                            |
|------------|-------|-------------------------------|
| 2022.11.18 | 2.0.1 | 初始版本                          |
| 2022.12.01 | 2.0.2 | 语句修正                          |
| 2023.01.06 | 2.0.3 | 新增电流环控制说明、 新增矢量控制无传感器相关参数     |
| 2023.03.02 | 2.0.4 | 修改六步方波控制无传感器相关参数              |
| 2023.04.20 | 2.1.0 | 更新新版上位机使用说明、新增位置环控制说明         |
| 2023.10.05 | 2.1.1 | 更新使用说明                        |
| 2024.02.29 | 2.1.2 | 新增电机线圈参数自动辨识以及电流PI控制参数自整定使用说明 |

### 重要通知 **-** 请仔细阅读

买方自行负责对本文所述雅特力产品和服务的选择和使用,雅特力概不承担与选择或使用本文所述雅特力产品和服务相关的任何责任。

无论之前是否有过任何形式的表示,本文档不以任何方式对任何知识产权进行任何明示或默示的授权或许可。如果本文档任何部分涉及任何 第三方产品或服务,不应被视为雅特力授权使用此类第三方产品或服务,或许可其中的任何知识产权,或者被视为涉及以任何方式使用任何 此类第三方产品或服务或其中任何知识产权的保证。

除非在雅特力的销售条款中另有说明,否则,雅特力对雅特力产品的使用和 / 或销售不做任何明示或默示的保证,包括但不限于有关适销 性、适合特定用途(及其依据任何司法管辖区的法律的对应情况),或侵犯任何专利、版权或其他知识产权的默示保证。

雅特力产品并非设计或专门用于下列用途的产品: (A) 对安全性有特别要求的应用, 例如: 生命支持、主动植入设备或对产品功能安全有要 求的系统;(B)航空应用;(C)航天应用或航天环境; (D)武器,且/或(E)其他可能导致人身伤害、死亡及财产损害的应用。如果采购 商擅自将其用于前述应用,即使采购商向雅特力发出了书面通知,风险及法律责任仍将由采购商单独承担,且采购商应独力负责在前述应用 中满足所有法律和法规要求。

经销的雅特力产品如有不同于本文档中提出的声明和 / 或技术特点的规定,将立即导致雅特力针对本文所述雅特力产品或服务授予的任何保 证失效,并且不应以任何形式造成或扩大雅特力的任何责任。

© 2024 雅特力科技 保留所有权利